Third Edition, May 2006

www.moxa.com/product

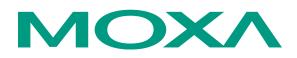

### MOXA Systems Co., Ltd.

Tel: +886-2-8919-1711 Fax: +886-2-8919-1722 Web: <u>www.moxa.com</u>

#### **MOXA Technical Support**

Worldwide:support@moxa.com.twThe Americassupport@moxa.com

The software described in this manual is furnished under a license agreement and may be used only in accordance with the terms of that agreement.

#### **Copyright Notice**

Copyright © 2006 MOXA Systems Co., Ltd. All rights reserved. Reproduction without permission is prohibited.

#### Trademarks

MOXA is a registered trademark of The MOXA Group. All other trademarks or registered marks in this manual belong to their respective manufacturers.

#### Disclaimer

Information in this document is subject to change without notice and does not represent a commitment on the part of MOXA.

MOXA provides this document "as is," without warranty of any kind, either expressed or implied, including, but not limited to, its particular purpose. MOXA reserves the right to make improvements and/or changes to this manual, or to the products and/or the programs described in this manual, at any time.

Information provided in this manual is intended to be accurate and reliable. However, MOXA assumes no responsibility for its use, or for any infringements on the rights of third parties that may result from its use.

This product might include unintentional technical or typographical errors. Changes are periodically made to the information herein to correct such errors, and these changes are incorporated into new editions of the publication.

# **Table of Contents**

| Overview         1-2           Package Checklist         1-2           Product Specifications         1-3           Product Specifications         1-3           Hardware Specifications         1-3           Software Specifications         1-4           Hardware Block Diagram         1-5           Appearance         1-5           Dimensions         1-6           Installing UC-7112/7110         1-7           LED Indicators         1-8           Wiring Requirements         1-8           Connecting the Power.         1-9           Grounding UC-7112/7110         1-9           Connecting to the Network         1-9           Connecting to a Serial Device         1-10           Serial Console Port         1-10           Additional Functions         1-11           Additional Functions         1-11           Additional Functions         1-11           Real Time Clock         1-12           Console Port         2-2           Console Port         2-2           Console Port         2-2           Console Port         2-2           Console Port         2-2           Console Port         2-2 </th <th>Chapter 1</th> <th>Introduction</th> <th>1-1</th>                                                                    | Chapter 1             | Introduction                          | 1-1 |
|----------------------------------------------------------------------------------------------------|-----------------------|---------------------------------------|-----|
| Product Features       1-3         Product Specifications       1-3         Hardware Specifications       1-3         Software Specifications       1-4         Hardware Block Diagram       1-5         Appearance       1-5         Appearance       1-5         Dimensions       1-6         Installing UC-7112/7110       1-7         LED Indicators       1-8         Wiring Requirements       1-8         Connecting the Power       1-9         Grounding UC-7112/7110       1-9         Connecting to the Network       1-9         Connecting to a Serial Device       1-10         Internal SD Socket       1-11         Additional Functions       1-11         Rest Button       1-11         Rest Button       1-11         Rest Button       1-11         Rest Button       2-1         Powering on UC-7112/7110 to a PC       2-2         Console Port       2-2         Telnet       2-3         Configuring the Ethernet Interface       2-4         Installing the UC-7112/7110 to a PC       2-2         Console Port       2-2         Telnet       2-3                                                                                                    | ·                     | Overview                              |     |
| Product Features       1-3         Product Specifications       1-3         Hardware Specifications       1-3         Software Specifications       1-4         Hardware Block Diagram       1-5         Appearance       1-5         Appearance       1-5         Dimensions       1-6         Installing UC-7112/7110       1-7         LED Indicators       1-8         Wiring Requirements       1-8         Connecting the Power       1-9         Grounding UC-7112/7110       1-9         Connecting to the Network       1-9         Connecting to a Serial Device       1-10         Internal SD Socket       1-11         Additional Functions       1-11         Rest Button       1-11         Rest Button       1-11         Rest Button       1-11         Rest Button       2-1         Powering on UC-7112/7110 to a PC       2-2         Console Port       2-2         Telnet       2-3         Configuring the Ethernet Interface       2-4         Installing the UC-7112/7110 to a PC       2-2         Console Port       2-2         Telnet       2-3                                                                                                    |                       | Package Checklist                     |     |
| Product Specifications         1-3           Hardware Specifications         1-3           Software Specifications         1-4           Hardware Block Diagram         1-5           Appearance         1-5           Dimensions         1-6           Installing UC-7112/7110         1-7           LED Indicators         1-8           Wining Requirements         1-8           Connecting the Power         1-9           Grounding UC-7112/7110         1-9           Connecting to Serial Device         1-10           Serial Console Port         1-10           Serial Console Port         1-10           Internal SD Socket         1-11           Additional Functions         1-11           Reset Button         1-11           Real Time Clock         1-12           Connecting to a PC         2-2           Console Port         2-2           Console Port         2-2           Console Port         2-2           Console Port         2-2           Console Port         2-2           Console Port         2-2           Console Port         2-2           Console Port         2-2 <t< td=""><td>0</td><td></td></t<>                                                                                                    |                       | 0                                     |     |
| Hardware Specifications         1-3           Software Specifications         1-4           Hardware Block Diagram         1-5           Appearance         1-5           Dimensions         1-6           Installing UC-7112/7110         1-7           LED Indicators         1-8           Wining Requirements         1-8           Connecting the Power         1-9           Grounding UC-7112/7110         1-9           Connecting the Network         1-9           Connecting to the Network         1-9           Connecting to the Network         1-9           Connecting to the Network         1-9           Connecting to the Network         1-9           Connecting to the Network         1-10           Internal SD Socket         1-10           Internal SD Socket         1-11           Reset Button         1-11           Reset Button         1-11           Reset Button         2-2           Connocting UC-7112/7110 to a PC         2-2           Console Port         2-2           Console Port         2-2           Console Port         2-2           Console Port         2-2           Console Port                                                                                                    |                       |                                       |     |
| Software Specifications         1-4           Hardware Block Diagram         1-5           Appearance         1-5           Dimensions         1-6           Installing UC-7112/7110         1-7           LED Indicators         1-8           Wiring Requirements         1-8           Connecting the Power         1-9           Grounding UC-7112/7110         1-9           Connecting Data Transmission Cables         1-9           Connecting to a Serial Device         1-10           Internal SD Socket         1-10           Internal SD Socket         1-11           Reset Button         1-11           Reset Button         1-11           Reset Button         1-11           Reset Button         1-12           Connecting to a PC         2-2           Console Port         2-2           Console Port         2-2           Console Port         2-2           Console Port         2-2           Telnet         2-3           Configuring the Ethernet Interface         2-4           Install Secure Digital (SD) Memory Card (UC-7112 only)         2-6           Developing Your Applications         2-7           Install S                                                                                                    |                       | 1                                     |     |
| Hardware Block Diagram       1-5         Appearance       1-5         Appearance       1-5         Dimensions       1-6         Installing UC-7112/7110       1-7         LED Indicators       1-8         Wiring Requirements       1-8         Connecting bata Transmission Cables       1-9         Connecting Data Transmission Cables       1-9         Connecting Data Transmission Cables       1-9         Connecting Data Transmission Cables       1-9         Connecting Data Transmission Cables       1-9         Connecting Data Transmission Cables       1-9         Connecting Data Transmission Cables       1-9         Connecting Data Transmission Cables       1-10         Internal SD Socket       1-11         Additional Functions       1-11         Reset Button       1-11         Reset Button       1-11         Reset Button       1-12         Chapter 2       Getting Started       2-1         Powering on UC-7112/7110       2-2         Console Port       2-2         Console Port       2-2         Telnet       2-3         Configuring the Ethernet Interface       2-4         Matsall Secure                                                                                                    |                       |                                       |     |
| Appearance       1-5         Dimensions       1-6         Installing UC-7112/7110.       1-7         LED Indicators.       1-8         Wiring Requirements       1-8         Connecting the Power.       1-9         Grounding UC-7112/7110.       1-9         Connecting the Network.       1-9         Connecting to a Serial Device       1-10         Serial Console Port       1-10         Internal SD Socket       1-11         Reset Button       1-11         Reset Button       1-11         Reset Button       1-11         Reset Button       1-11         Reset Button       1-11         Reset Button       1-12         Chapter 2       Getting Started         Powering on UC-7112/7110       2-2         Console Port       2-2         Console Port       2-2         Console Port       2-2         Console Port       2-2         Console Port       2-2         Configuring the Ethernet Interface       2-4         Installing the UC-7112/7110 or Chain       2-7         Installing the UC-7112/7110 or Chain       2-7         Compiling Hello' to UC-7112/7110       2-10 </td <td></td> <td>•</td> <td></td>                                                                                                    |                       | •                                     |     |
| Dimensions         1-6           Installing UC-7112/7110         1-7           LED Indicators         1-8           Wiring Requirements         1-8           Connecting the Power         1-9           Grounding UC-7112/7110         1-9           Connecting to a Serial Device         1-9           Connecting to a Serial Device         1-10           Serial Console Port         1-10           Internal SD Socket         1-11           Additional Functions         1-11           Reset Button         1-11           Reset Button         1-11           Reat Time Clock         1-12           Chapter 2         Getting Started         2-2           Console Port         2-2           Console Port         2-2           Console Port         2-2           Console Port         2-2           Console Port         2-2           Console Port         2-2           Telnet         2-3           Configuring the Ethernet Interface         2-4           Installing the UC-7112/7110         2-6           Developing Your Applications         2-7           Installing the UC-7112/7110 Tool Chain         2-7 <td< td=""><td></td><td></td><td></td></td<>                                                                                |                       |                                       |     |
| Installing UC-7112/7110       1-7         LED Indicators       1-8         Wiring Requirements       1-8         Connecting the Power       1-9         Grounding UC-7112/7110       1-9         Connecting to the Network       1-9         Connecting to a Serial Device       1-10         Serial Console Port       1-10         Internal SD Socket       1-11         Additional Functions       1-11         Reset Button       1-11         Reset Button       1-12         Chapter 2       Getting Started       2-2         Connecting UC-7112/7110       2-2         Connecting UC-7112/7110       2-2         Connecting UC-7112/7110       2-2         Connecting UC-7112/7110       2-2         Console Port       2-2         Console Port       2-2         Console Port       2-2         Console Port       2-3         Configuring the Ethernet Interface       2-3         Configuring the UC-7112/7110       2-10         Running "Hello" to UC-7112/7110       2-10         Running "Hello" to UC-7112/7110       2-10         Running "Hello" to UC-7112/7110       2-10         Running "Hello" to UC-7112/7110 </td <td></td> <td>**</td> <td></td>                                                                                        |                       | **                                    |     |
| LED Indicators                                                                                                    |                       |                                       |     |
| Wiring Requirements         1-8           Connecting the Power         1-9           Grounding UC-7112/7110         1-9           Connecting Data Transmission Cables         1-9           Connecting to the Network         1-9           Connecting to a Serial Device         1-10           Internal SD Socket         1-10           Internal SD Socket         1-11           Additional Functions         1-11           Rest Button         1-11           Rest Button         1-11           Rest Button         1-11           Rest Button         1-12           Chapter 2         Getting Started         2-2           Console Port         2-2           Console Port         2-2           Console Port         2-2           Console Port         2-2           Console Port         2-2           Console Port         2-2           Console Port         2-2           Console Port         2-2           Console Port         2-2           Console Port         2-2           Console Port         2-2           Console Port         2-2           Console Port         2-3           C                                                                                                    |                       |                                       |     |
| Connecting the Power                                                                                                    |                       |                                       |     |
| Grounding UC-7112/7110       1-9         Connecting Data Transmission Cables       1-9         Connecting to a Serial Device       1-10         Serial Console Port       1-10         Internal SD Socket       1-11         Additional Functions       1-11         Reset Button       1-11         Reset Button       1-11         Reset Button       1-12         Chapter 2       Getting Started       2-2         Connecting to a PC       2-2         Connecting UC-7112/7110       2-2         Console Port       2-2         Console Port       2-2         Configuring the Ethernet Interface       2-3         Configuring the Ethernet Interface       2-4         Installing the UC-7112/7110 Tool Chain       2-7         Installing the UC-7112/7110       2-10         Developing Your Applications       2-7         Installing the UC-7112/7110       2-10         Running "Hello" to UC-7112/7110       2-10         Running "Hello" to UC-7112/7110       2-11         Make File Example Code       2-12         Chapter 3       Software Package       3-3         UC-7112/7110 Software Architecture       3-3         UC-7112/7110 Software                                                                                                  |                       |                                       |     |
| Connecting Data Transmission Cables1-9Connecting to the Network1-9Connecting to a Serial Device1-10Serial Console Port1-10Internal SD Socket1-11Additional Functions1-11Reset Button1-11Real Time Clock1-12Chapter 2Getting StartedConnecting UC-7112/71102-2Connecting UC-7112/7110 to a PC2-2Connecting UC-7112/7110 to a PC2-2Console Port2-2Console Port2-2Telnet2-3Configuring the Ethernet Interface2-4Installing the UC-7112/7110 Tool Chain2-7Installing the UC-7112/71102-10Running "Hello" to UC-7112/71102-10Running "Hello" to UC-7112/71102-11Make File Example Code2-12Chapter 3Software PackageChapter 4Configuring UC-7112/7110Chapter 5Software PackageAdding a Web Page3-3UC-7112/7110 Software Package3-4Chapter 4Configuring UC-7112/7110Adding a Web Page4-3NAT4-7                                                                                                    |                       | · · · · · · · · · · · · · · · · · · · |     |
| Connecting to the Network.         1-9           Connecting to a Serial Device         1-10           Serial Console Port         1-10           Intermal SD Socket         1-11           Additional Functions.         1-11           Reset Button         1-11           Reset Button         1-11           Reset Button         1-11           Read Time Clock         1-12           Chapter 2         Getting Started         2-1           Powering on UC-7112/7110.         2-2           Connecting UC-7112/7110 to a PC.         2-2           Console Port         2-2           Configuring the Ethernet Interface         2-4           Install Secure Digital (SD) Memory Card (UC-7112 only)         2-6           Developing Your Applications.         2-7           Installing the UC-7112/7110 Tool Chain         2-7           Compiling Hello: to UC-7112/7110         2-11           Make File Example Code         2-12           Chapter 3         Software Package         3-3           UC-7112/7110 Software Architecture         3-2           Journaling Flash File System (JFFS2)         3-3           UC-7112/7110 Software Package         3-3           UC-7112/7110 Software Package         3-4 <td></td> <td></td> <td></td> |                       |                                       |     |
| Connecting to a Serial Device         1-10           Serial Console Port.         1-10           Internal SD Socket         1-11           Additional Functions         1-11           Reset Button         1-11           Reset Button         1-11           Read Time Clock         1-12           Chapter 2         Getting Started         2-1           Powering on UC-7112/7110         2-2           Connecting UC-7112/7110 to a PC         2-2           Console Port         2-2           Console Port         2-2           Telnet         2-3           Configuring the Ethernet Interface         2-4           Install Secure Digital (SD) Memory Card (UC-7112 only)         2-6           Developing Your Applications         2-7           Installing the UC-7112/7110 Tool Chain         2-7           Compiling Hello c         2-9           Uploading "Hello" to UC-7112/7110         2-10           Running "Hello" on UC-7112/7110         2-11           Make File Example Code         2-12           Chapter 3         Software Package         3-3           UC-7112/7110 Software Architecture         3-2           Journaling Flash File System (JFFS2)         3-3 <t< td=""><td></td><td>•</td><td></td></t<>                   |                       | •                                     |     |
| Serial Console Port         1-10           Internal SD Socket         1-11           Additional Functions         1-11           Rest Button         1-11           Real Time Clock         1-12           Chapter 2         Getting Started         2-1           Powering on UC-7112/7110         2-2           Connecting UC-7112/7110 to a PC         2-2           Console Port         2-2           Configuring the Ethernet Interface         2-4           Install Secure Digital (SD) Memory Card (UC-7112 only)         2-6           Developing Your Applications         2-7           Installing the UC-7112/7110 Tool Chain         2-7           Compiling Hello.* to UC-7112/7110         2-10           Running "Hello" to UC-7112/7110         2-11           Make File Example Code         2-12           Chapter 3         Software Package         3-1           UC-7112/7110 Software Architecture         3-2           Journaling Flash File System (JFFS2)         3-3           UC-7112/7110 Software Package         3-3           UC-7112/7110 Software Package         3-4           Chapter 4         Configuring UC-7112/7110         4-1           Enabling and Disabling Daemons         4-2           <                        |                       | · · · · · · · · · · · · · · · · · · · |     |
| Internal SD Socket       1-11         Additional Functions       1-11         Reset Button       1-11         Real Time Clock       1-12         Chapter 2       Getting Started       2-1         Powering on UC-7112/7110       2-2         Connecting UC-7112/7110 to a PC       2-2         Console Port       2-2         Telnet       2-3         Configuring the Ethernet Interface       2-4         Install Secure Digital (SD) Memory Card (UC-7112 only)       2-6         Developing Your Applications       2-7         Compiling Hello.c       2-9         Uploading "Hello" to UC-7112/7110       2-10         Running "Hello" on UC-7112/7110       2-11         Make File Example Code       2-12         Chapter 3       Software Package       3-3         UC-7112/7110 Software Architecture       3-2         Journaling Flash File System (JFFS2)       3-3         UC-7112/7110 Software Package       3-4         Chapter 4       Configuring UC-7112/7110       4-1         Enabling and Disabling Daemons       4-2         Adding a Web Page       4-3         NAT       4-7                                                                                                    |                       |                                       |     |
| Additional Functions.       1-11         Reset Button       1-11         Real Time Clock       1-12         Chapter 2       Getting Started       2-1         Powering on UC-7112/7110       2-2         Connecting UC-7112/7110 to a PC       2-2         Console Port       2-2         Telnet       2-3         Configuring the Ethernet Interface       2-4         Install Secure Digital (SD) Memory Card (UC-7112 only)       2-6         Developing Your Applications       2-7         Installing the UC-7112/7110 Tool Chain       2-7         Compiling Hello.       2-9         Uploading "Hello" to UC-7112/7110       2-10         Running "Hello" to UC-7112/7110       2-11         Make File Example Code       2-12         Chapter 3       Software Package         Journaling Flash File System (JFFS2)       3-3         UC-7112/7110 Software Package       3-4         Chapter 4       Configuring UC-7112/7110         Methapling and Disabiling Daemons       4-2         Adding a Web Page       4-3         IPTABLES       4-3         IPTABLES       4-3                                                                                                    |                       |                                       |     |
| Reset Button       1-11         Real Time Clock       1-12         Chapter 2       Getting Started       2-1         Powering on UC-7112/7110       2-2         Connecting UC-7112/7110 to a PC       2-2         Console Port       2-2         Telnet       2-3         Configuring the Ethernet Interface       2-4         Install Secure Digital (SD) Memory Card (UC-7112 only)       2-6         Developing Your Applications       2-7         Installing the UC-7112/7110 Tool Chain       2-7         Compiling Hello.c       2-9         Uploading "Hello" to UC-7112/7110       2-10         Running "Hello" to UC-7112/7110       2-11         Make File Example Code       2-12         Chapter 3       Software Package         Journaling Flash File System (JFFS2)       3-3         UC-7112/7110 Software Package       3-4         UC-7112/7110 Software Package       3-4         Adding a Web Page       4-3         NAT       4-7                                                                                                    |                       |                                       |     |
| Real Time Clock       1-12         Chapter 2       Getting Started       2-1         Powering on UC-7112/7110       2-2         Connecting UC-7112/7110 to a PC.       2-2         Console Port       2-2         Telnet.       2-3         Configuring the Ethernet Interface       2-4         Install Secure Digital (SD) Memory Card (UC-7112 only)       2-6         Developing Your Applications       2-7         Installing the UC-7112/7110 Tool Chain       2-7         Compiling Hello.       coupling Hello.         Vulploading "Hello" to UC-7112/7110       2-10         Running "Hello" on UC-7112/7110       2-11         Make File Example Code       2-12         Chapter 3       Software Package       3-1         UC-7112/7110 Software Architecture       3-2         Journaling Flash File System (JFS2)       3-3         UC-7112/7110 Software Package       3-4         Chapter 4       Configuring UC-7112/7110       4-1         Enabling and Disabling Daemons       4-2         Adding a Web Page       4-3         NAT       4-7                                                                                                    |                       |                                       |     |
| Chapter 2         Getting Started         2-1           Powering on UC-7112/7110         2-2         Connecting UC-7112/7110 to a PC         2-2           Console Port         2-2         2-3           Configuring the Ethernet Interface         2-4           Install Secure Digital (SD) Memory Card (UC-7112 only)         2-6           Developing Your Applications         2-7           Installing the UC-7112/7110 Tool Chain         2-7           Compiling Hello*         2-10           Running "Hello" to UC-7112/7110         2-10           Running "Hello" on UC-7112/7110         2-11           Make File Example Code         2-12           Chapter 3         Software Package         3-1           UC-7112/7110 Software Architecture         3-2           Journaling Flash File System (JFFS2)         3-3           UC-7112/7110 Software Package         3-4           Chapter 4         Configuring UC-7112/7110         4-1           Enabling and Disabling Daemons         4-2           Adding a Web Page         4-3           NAT         4-7                                                                                                    |                       |                                       |     |
| Powering on UC-7112/7110                                                                                                    |                       | Real Time Clock                       |     |
| Powering on UC-7112/7110                                                                                                    | Chapter 2             | Getting Started                       | 2-1 |
| Connecting UC-7112/7110 to a PC                                                                                                    | •                     |                                       |     |
| Console Port       2-2         Telnet       2-3         Configuring the Ethernet Interface       2-4         Install Secure Digital (SD) Memory Card (UC-7112 only)       2-6         Developing Your Applications       2-7         Installing the UC-7112/7110 Tool Chain       2-7         Compiling Hello.c       2-9         Uploading "Hello" to UC-7112/7110       2-10         Running "Hello" on UC-7112/7110       2-11         Make File Example Code       2-12         Chapter 3       Software Package         Journaling Flash File System (JFFS2)       3-3         UC-7112/7110 Software Package       3-4         Chapter 4       Configuring UC-7112/7110       4-1         Enabling and Disabling Daemons       4-2         Adding a Web Page       4-3         IPTABLES       4-3         NAT       4-7                                                                                                    |                       |                                       |     |
| Telnet       2-3         Configuring the Ethernet Interface       2-4         Install Secure Digital (SD) Memory Card (UC-7112 only)       2-6         Developing Your Applications       2-7         Installing the UC-7112/7110 Tool Chain       2-7         Compiling Hello.c       2-9         Uploading "Hello" to UC-7112/7110       2-10         Running "Hello" on UC-7112/7110       2-11         Make File Example Code       2-12         Chapter 3       Software Package         Journaling Flash File System (JFFS2)       3-3         JUC-7112/7110 Software Package       3-4         Chapter 4       Configuring UC-7112/7110       4-1         Enabling and Disabling Daemons       4-2         Adding a Web Page       4-3         IPTABLES       4-3         NAT       4-7                                                                                                    |                       |                                       |     |
| Configuring the Ethernet Interface       2-4         Install Secure Digital (SD) Memory Card (UC-7112 only)       2-6         Developing Your Applications       2-7         Installing the UC-7112/7110 Tool Chain       2-7         Compiling Hello.c       2-9         Uploading "Hello" to UC-7112/7110       2-10         Running "Hello" on UC-7112/7110       2-11         Make File Example Code       2-12         Chapter 3       Software Package         UC-7112/7110 Software Architecture       3-2         Journaling Flash File System (JFFS2)       3-3         UC-7112/7110 Software Package       3-4         Chapter 4       Configuring UC-7112/7110       4-1         Enabling and Disabling Daemons       4-2         Adding a Web Page       4-3         IPTABLES       4-3         NAT       4-7                                                                                                    |                       |                                       |     |
| Install Secure Digital (SD) Memory Card (UC-7112 only)       2-6         Developing Your Applications       2-7         Installing the UC-7112/7110 Tool Chain       2-7         Compiling Hello.c       2-9         Uploading "Hello" to UC-7112/7110       2-10         Running "Hello" on UC-7112/7110       2-11         Make File Example Code       2-12         Chapter 3       Software Package         UC-7112/7110 Software Architecture       3-2         Journaling Flash File System (JFFS2)       3-3         UC-7112/7110 Software Package       3-4         Chapter 4       Configuring UC-7112/7110       4-1         Enabling and Disabling Daemons       4-2         Adding a Web Page       4-3         IPTABLES       4-3         NAT       4-7                                                                                                    |                       |                                       |     |
| Developing Your Applications       2-7         Installing the UC-7112/7110 Tool Chain       2-7         Compiling Hello.c       2-9         Uploading "Hello" to UC-7112/7110       2-10         Running "Hello" on UC-7112/7110       2-11         Make File Example Code       2-12         Chapter 3       Software Package       3-1         UC-7112/7110 Software Architecture       3-2         Journaling Flash File System (JFFS2)       3-3         UC-7112/7110 Software Package       3-4         Chapter 4       Configuring UC-7112/7110       4-1         Enabling and Disabling Daemons       4-2         Adding a Web Page       4-3         IPTABLES       4-3         NAT       4-7                                                                                                    |                       |                                       |     |
| Installing the UC-7112/7110 Tool Chain       2-7         Compiling Hello.c       2-9         Uploading "Hello" to UC-7112/7110       2-10         Running "Hello" on UC-7112/7110       2-11         Make File Example Code       2-12         Chapter 3       Software Package       3-1         UC-7112/7110 Software Architecture       3-2         Journaling Flash File System (JFFS2)       3-3         UC-7112/7110 Software Package       3-4         Chapter 4       Configuring UC-7112/7110         Enabling and Disabling Daemons       4-2         Adding a Web Page       4-3         IPTABLES       4-3         NAT       4-7                                                                                                    |                       |                                       |     |
| Compiling Hello.c       2-9         Uploading "Hello" to UC-7112/7110       2-10         Running "Hello" on UC-7112/7110       2-11         Make File Example Code       2-12         Chapter 3       Software Package       3-1         UC-7112/7110 Software Architecture       3-2         Journaling Flash File System (JFFS2)       3-3         UC-7112/7110 Software Package       3-4         Chapter 4       Configuring UC-7112/7110         Enabling and Disabling Daemons       4-2         Adding a Web Page       4-3         IPTABLES       4-3         NAT.       4-7                                                                                                    |                       |                                       |     |
| Uploading "Hello" to UC-7112/71102-10Running "Hello" on UC-7112/71102-11Make File Example Code2-12Chapter 3Software PackageUC-7112/7110 Software Architecture3-2Journaling Flash File System (JFFS2)3-3UC-7112/7110 Software Package3-4Chapter 4Configuring UC-7112/7110Enabling and Disabling Daemons4-2Adding a Web Page4-3IPTABLES4-3NAT4-7                                                                                                    |                       |                                       |     |
| Running "Hello" on UC-7112/71102-11Make File Example Code2-12Chapter 3Software PackageUC-7112/7110 Software Architecture3-2Journaling Flash File System (JFFS2)3-3UC-7112/7110 Software Package3-4Chapter 4Configuring UC-7112/7110Enabling and Disabling Daemons4-2Adding a Web Page4-3IPTABLES4-3NAT4-7                                                                                                    |                       |                                       |     |
| Make File Example Code       2-12         Chapter 3       Software Package       3-1         UC-7112/7110 Software Architecture       3-2         Journaling Flash File System (JFFS2)       3-3         UC-7112/7110 Software Package       3-4         Chapter 4       Configuring UC-7112/7110         Enabling and Disabling Daemons       4-2         Adding a Web Page       4-3         IPTABLES       4-3         NAT       4-7                                                                                                    |                       |                                       |     |
| Chapter 3       Software Package       3-1         UC-7112/7110 Software Architecture       3-2         Journaling Flash File System (JFFS2)       3-3         UC-7112/7110 Software Package       3-4         Chapter 4       Configuring UC-7112/7110         Enabling and Disabling Daemons       4-2         Adding a Web Page       4-3         IPTABLES       4-3         NAT       4-7                                                                                                    |                       | 6                                     |     |
| UC-7112/7110 Software Architecture       3-2         Journaling Flash File System (JFFS2)       3-3         UC-7112/7110 Software Package       3-4         Chapter 4       Configuring UC-7112/7110         Enabling and Disabling Daemons       4-2         Adding a Web Page       4-3         IPTABLES       4-3         NAT       4-7                                                                                                    | <b>o</b> l / <b>o</b> | •                                     |     |
| Journaling Flash File System (JFFS2)3-3UC-7112/7110 Software Package3-4Chapter 4Configuring UC-7112/71104-1Enabling and Disabling Daemons4-2Adding a Web Page4-3IPTABLES4-3NAT4-7                                                                                                    | Chapter 3             |                                       |     |
| UC-7112/7110 Software Package                                                                                                    |                       |                                       |     |
| Chapter 4       Configuring UC-7112/7110       4-1         Enabling and Disabling Daemons       4-2         Adding a Web Page       4-3         IPTABLES       4-3         NAT       4-7                                                                                                    |                       |                                       |     |
| Enabling and Disabling Daemons                                                                                                    |                       | UC-7112/7110 Software Package         |     |
| Enabling and Disabling Daemons                                                                                                    | Chapter 4             | Configuring UC-7112/7110              | 4-1 |
| IPTABLES                                                                                                    | -                     | Enabling and Disabling Daemons        |     |
| IPTABLES                                                                                                    |                       | 6 6                                   |     |
| NAT                                                                                                    |                       |                                       |     |
| NAT Example                                                                                                    |                       |                                       |     |
|                                                                                                    |                       | NAT Example                           |     |

|            | Enabling NAT at Bootup                              |     |
|------------|-----------------------------------------------------|-----|
|            | Configuring Dial-in/Dial-out Service                |     |
|            | Dial-out Service                                    |     |
|            | Dial-in Service                                     |     |
|            | Configuring PPPoE                                   |     |
|            | How to Mount a Remote NFS Server                    |     |
|            | Dynamic Driver Module Load / Unload                 |     |
|            | Upgrading the Kernel                                |     |
|            | Upgrading the Root File System & User Directory     |     |
|            | User Directory Backup—UC-7112/7110 to PC            |     |
|            | Loading Factory Defaults                            |     |
|            | Mirroring the Application Program and Configuration |     |
|            | Autostarting User Applications on Bootup            |     |
|            | Checking the Kernel and Root File System Versions   |     |
| Chapter 5  | UC-7112/7110 Device API                             | 5-1 |
| •          | RTC (Real Time Clock)                               |     |
|            | Buzzer                                              |     |
|            | UART Interface                                      |     |
| Chapter 6  | UC Finder                                           |     |
|            | Windows UC Finder                                   |     |
|            | Linux UC Finder                                     |     |
| Appendix A | System Commands                                     | A-1 |
| ••         | busybox: µClinux normal command utility collection  |     |
|            | File manager                                        |     |
|            | Editor                                              |     |
|            | Network                                             | A-2 |
|            | Process                                             | A-2 |
|            | Other                                               | A-2 |
|            | MOXA Special Utilities                              | A-2 |
| Appendix B | SNMP Agent with MIB II & RS-232 Like Group          | B-1 |
| Appendix C | FAQ for UC-7112/7110                                | C-1 |
| Appendix D | Service Information                                 | D-1 |
|            | MOXA Internet Services                              |     |
|            | Problem Report Form                                 |     |
|            | Product Return Procedure                            |     |

# 1 Introduction

The MOXA UC-7112/7110 Series of Mini RISC-based Ready-to-Run Embedded Computer features dual 10/100 Mbps Ethernet ports and two RS-232/422/485 serial ports in a built-in  $\mu$ Clinux ARM9 box. In addition, UC-7112 provides an internal SD socket for storage expansion, offers high performance communication and unlimited storage in a super compact, palm-size box. UC-7112 and UC-7110 are the right solutions for embedded applications that use a lot of memory, but that must be housed in a small physical space without sacrificing performance. This chapter covers the following topics:

- **Overview**
- Package Checklist
- **D** Product Features
- **D** Product Specifications
  - Hardware Specifications
  - Software Specifications
- □ Hardware Block Diagram
- □ Appearance
- **Dimensions**
- □ Installing UC-7112/7110
- **LED Indicators**
- □ Wiring Requirements
  - Connecting the Power
  - ➢ Grounding UC-7112/7110
- **Connecting Data Transmission Cables** 
  - Connecting to the Network
  - Connecting to a Serial Device
  - Serial Console Port
- □ Internal SD Socket
- **Additional Functions** 
  - Reset Button
  - Real Time Clock

#### Overview

The UC-7112/7110 Series of Mini RISC-based Communication Platforms are ideal for your embedded applications. UC-7112/7110 comes with 2 RS-232/422/485 serial ports and dual 10/100 Mbps Ethernet LAN ports to provide users with a versatile communication platform.

UC-7112/7110 uses the ARM9 RISC CPU. Unlike the X86 CPU, which uses a CISC design, the ARM9's RISC design architecture and modern semiconductor technology provide UC-7112/7110 with a powerful computing engine and communication functions, but without generating too much heat. The built-in 8 MB NOR Flash ROM and 16 MB SDRAM give you enough storage capacity and an additional SD socket provides you with flexible storage expansion to run applications. The dual LAN ports built into the ARM9 make UC-7112/7110 an ideal communication platform for some of the simple data acquisition and protocol conversion applications, and the two RS-232/422/485 serial ports allow you to connect a variety of serial devices.

The pre-installed  $\mu$ Clinux operating system provides an open software operating system for software program development. Software written for desktop PCs is easily ported to UC-7112/7110 by using a GNU cross complier, so that you will not need to spend time modifying existing software code. The Operating System, device drivers, and your own software can all be stored in UC-7112/7110's Flash memory.

### Package Checklist

The UC-7112/7110 Series models currently available are:

#### UC-7112-LX

Mini RISC-based Ready-to-Run Embedded Computer with 2 Serial Ports, Dual Ethernet, SD,  $\mu$ Clinux OS

#### UC-7110-LX

Mini RISC-based Ready-to-Run Embedded Computer with 2 Serial Ports, Dual Ethernet,  $\mu$ Clinux OS. UC-7112/7110 Series products are shipped with the following items:

- 1 UC-7112 or UC-7110
- UC-7112/7110 Quick Installation Guide
- Documentation & Software CD
- Ethernet cross-over cable: RJ45 to RJ45, 100 cm
- Console port cable CBL-4PINDB9F-100: 4-pin header to DB9 (Female) cable, 100 cm
- Universal Power Adaptor
- Product Warranty Booklet

**Optional Accessories** 

• DK-35A DIN-Rail Mounting Kit (35 mm)

NOTE: Notify your sales representative if any of the above items are missing or damaged.

### **Product Features**

UC-7112/7110 Series products have the following features:

- Mini controller with ready-to-run platform for customized applications
- 32-bit ARM9 RISC microcontroller
- On-board 16 MB RAM, 8 MB Flash ROM
- Two RS-232/422/485 serial ports
- Dual 10/100 Mbps Ethernet
- Support SD memory card for storage expansion (UC-7112 only)
- µClinux-Ready communication platform
- DIN-Rail or wall mounting installation
- Robust fanless design

### **Product Specifications**

Hardware Specifications

| CPU                                                                              | MOXA ARM9-based 32-bit RISC CPU, 192 MHz                                                                                                    |
|----------------------------------------------------------------------------------|----------------------------------------------------------------------------------------------------|
| RAM                                                                              | 16 MB (12 MB of user programmable space)                                                                                                    |
| Flash                                                                            | 8 MB (4 MB of user programmable space)                                                                                                    |
| Storage ExpansionInternal SD socket x 1 for SD memory card<br>(only for UC-7112) |                                                                                                    |
| LAN                                                                              | Auto-sensing 10/100 Mbps x 2                                                                                                    |
| LAN Protection                                                                   | Built-in 1.5 KV magnetic isolation                                                                                                    |
| Serial Ports                                                                     | The two RS-232/422/485 ports support:<br>RS-232 signals: TxD, RxD, DTR, DSR, RTS, CTS, DCD, GND<br>RS-422 signals: TxD+, TxD-, RxD+, RxD-, GND<br>4-wire RS-485 signals: TxD+, TxD-, RxD+, RxD-, GND<br>2-wire RS-485 signals: Data+, Data-, GND |
| Serial Protection                                                                | 15 KV ESD for all signals                                                                                                    |
| Data bits                                                                        | 5, 6, 7, 8                                                                                                    |
| Stop bits                                                                        | 1, 1.5, 2                                                                                                    |
| Parity                                                                           | None, Even, Odd, Space, Mark                                                                                                    |
| Flow Control                                                                     | RTC/CTS, XON/XOFF, RS-485 ADDCTM                                                                                                    |
| Speed                                                                            | 50 bps to 921.6 Kbps, support Any Baudrate                                                                                                    |
| Watchdog Timer                                                                   | Yes                                                                                                    |
| Real Time Clock                                                                  | Yes                                                                                                    |
| Buzzer                                                                           | Yes                                                                                                    |
| Console Port                                                                     | RS-232, 3-wire (Tx, Rx, GND) (19200, n, 8, 1)                                                                                                    |
| LEDs                                                                             | Ready<br>Serial Tx, Rx (2 of each)<br>LAN 10/100 (one on each LAN connector)                                                                                                    |
| Dimensions (WxDxH)                                                               | 77 x 111 x 26 mm (3.03 x 4.37 x 1.02 in)                                                                                                    |
| Gross Weight                                                                     | 190g                                                                                                    |
| Power input                                                                      | 12-48 VDC                                                                                                    |
| Power Consumption                                                                | 340 mA @ 12 VDC, 4.5W                                                                                                    |
|                                                                                  |                                                                                                    |

| <b>Operating temperature</b> | -10 to 60°C, (14 to 140°F), 5 to 95% RH              |
|------------------------------|------------------------------------------------------|
| Storage temperature          | -20 to 80 °C, (-4 to 176°F), 5 to 95% RH             |
| Regulatory Approvals         | EMC: FCC Class A, CE Class A<br>Safety: UL, CUL, TÜV |
| Warranty                     | 5 years                                              |

## Software Specifications

| Kernel             | µClinux Kernel 2.6.9                                                                                                    |  |
|--------------------|----------------------------------------------------------------------------------------------------|--|
|                    | Support dynamic driver module load / unload                                                                               |  |
| Protocol Stack     | ARP, ICMP, IPV4, TCP, UDP, FTP, Telnet, SNMP V1/V2c, HTTP, CHAP, PAP, DHCP, NTP, NFS V2/V3, SMTP, Telnet, FTP, PPP, PPPoE |  |
| File System        | JFFS2 for Kernel, Root File System (Read Only) and User Directory<br>(Read / Write)                                       |  |
| Msh                | Minix shell command                                                                                                    |  |
| pppd               | Dial in/out over serial port daemon                                                                                       |  |
| РРРоЕ              | Point-to-Point over Ethernet daemon                                                                                       |  |
| snmpd              | SNMP V1/V2c Agent daemon                                                                                                  |  |
| busybox            | Linux normal command utility                                                                                              |  |
| Tinylogin          | login and user manager utility                                                                                            |  |
| Telnetd            | Telnet server daemon                                                                                                    |  |
| telnet             | Telnet client program                                                                                                    |  |
| inetd              | TCP server manager program                                                                                                |  |
| ftpd               | FTP server program                                                                                                    |  |
| ftp                | FTP client program                                                                                                    |  |
| boa                | Web server daemon                                                                                                    |  |
| ntpdate            | Network Time Protocol client utility                                                                                      |  |
|                    | Tool Chain                                                                                                    |  |
| Linux Tool Chain   | Arm-elf-gcc (V2.95.3): C/C++ PC Cross Compiler<br>uClibc (V0.9.26): POSIX standard C library                              |  |
| Windows Tool Chain | Arm-elf-gcc (V2.95.3): C/C++ PC Cross Compiler<br>uClibc (V0.9.26): POSIX standard C library                              |  |
| UC Finder          | UC's LAN IP broadcast searching utility for Windows and Linux                                                             |  |

### Hardware Block Diagram

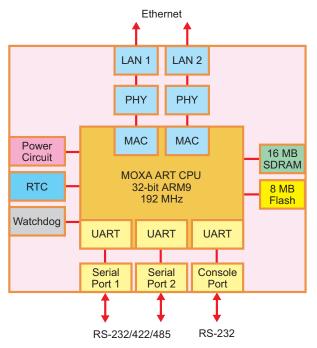

### Appearance

The top view of UC-7112 is shown in the following figure. UC-7110 looks similar, except for the "SD Socket Inside" description on the panel and the SD expansion function.

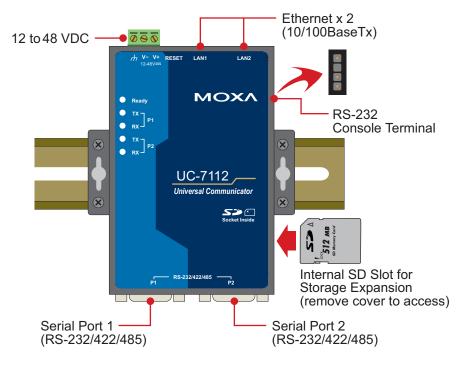

### Dimensions

The dimensions of both UC-7112 and UC-7110 are the same as shown in the following figure.

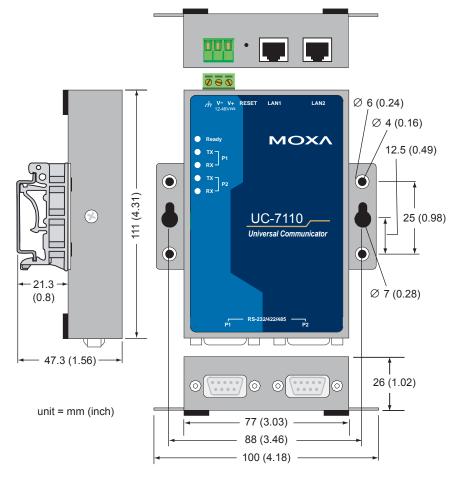

### Installing UC-7112/7110

The installation of UC-7112/7110 is depicted in the following figure:

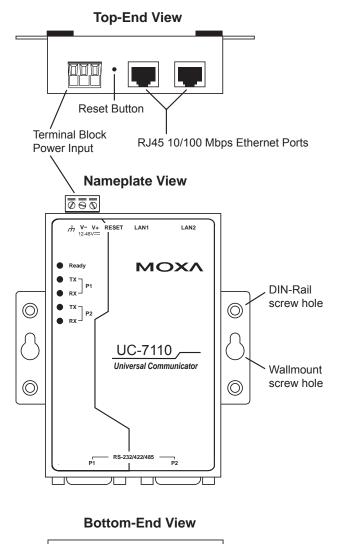

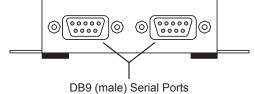

### LED Indicators

The following table explains the function of the five LED indicators located on UC-7112/7110's top panel.

| LED Name   | LED Color | LED Function                              |
|------------|-----------|-------------------------------------------|
| Ready      | Green     | Power is on and functioning normally.     |
| P1/P2 (Tx) | Green     | Serial port 1/2 is transmitting data.     |
|            | Off       | Serial port 1/2 is not transmitting data. |
| P1/P2 (Rx) | Yellow    | Serial port 1/2 is receiving data.        |
|            | Off       | Serial port 1/2 is not receiving data.    |

### Wiring Requirements

This section describes how to connect UC-7112/7110 to serial devices.

You should heed the following common safety precautions before proceeding with the installation of any electronic device:

Use separate paths to route wiring for power and devices. If power wiring and device wiring paths must cross, make sure the wires are perpendicular at the intersection point.

NOTE: Do not run signal or communication wiring and power wiring in the same wire conduit. To avoid interference, wires with different signal characteristics should be routed separately.

- Use the type of signal transmitted through a wire to determine which wires should be kept ٠ separate. The rule of thumb is that wiring that shares similar electrical characteristics can be bundled together.
- Keep input wiring and output wiring separate.
- It is advisable to label the wiring to all devices in the system.

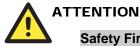

#### Safety First!

Be sure to disconnect the power cord before installing and/or wiring your UC-7112/7110.

#### Wiring Caution!

Calculate the maximum possible current in each power wire and common wire. Observe all electrical codes dictating the maximum current allowable for each wire size.

If the current goes above the maximum ratings, the wiring could overheat, causing serious damage to your equipment.

#### **Temperature Caution!**

Be careful when handling UC-7112/7110. When plugged in, UC-7112/7110's internal components generate heat, and consequently the outer casing may feel hot to the touch.

#### Connecting the Power

Connect the "live-wire" end of the 12-48 VDC power adapter to UC-7112/7110's terminal block. If the power is properly supplied, the "Ready" LED will glow a solid green after a 25 to 30 second delay.

#### Grounding UC-7112/7110

Grounding and wire routing help limit the effects of noise due to electromagnetic interference (EMI). Run the ground wire from the ground screw to the grounding surface prior to connecting devices.

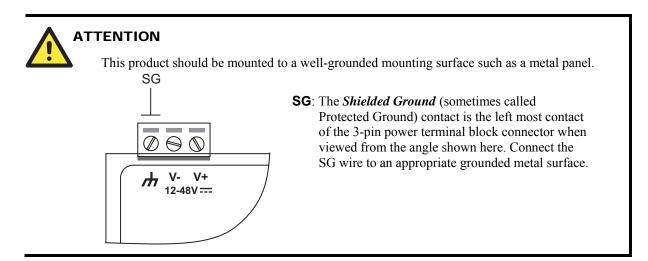

### **Connecting Data Transmission Cables**

This section describes how to connect UC-7112/7110 to the network, serial devices, and serial COM terminal.

#### Connecting to the Network

Connect one end of the Ethernet cable to UC-7112/7110's 10/100M Ethernet port and the other end of the cable to the Ethernet network. If the cable is properly connected, UC-7112/7110 will indicate a valid connection to the Ethernet in the following ways:

- The top-right LED on the connector glows a solid green when connected to a 100 Mbps Ethernet network.
- The top-left LED on the connector glows a solid orange when connected to a 10 Mbps Ethernet network.
- The LEDs will flash when Ethernet packets are being transmitted or received.

The 10/100 Mbps Ethernet LAN 1 and LAN 2 ports use 8-pin RJ45 connectors. Pinouts for these ports are given in the following diagram.

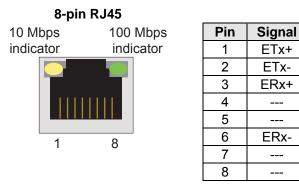

### Connecting to a Serial Device

Connect the serial cable between UC-7112/7110 and the serial device(s).

Serial ports P1 and P2 use male DB9 connectors, and can be configured for RS-232/422/485 by software. The pin assignments are shown in the following table:

#### **DB9 Male Port**

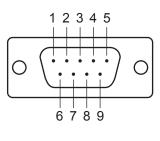

#### RS-232/422/485 Pinouts

| Pin | RS-232 | RS-422  | RS-485<br>(4-wire) | RS-485<br>(2-wire) |
|-----|--------|---------|--------------------|--------------------|
| 1   | DCD    | TxDA(-) | TxDA(-)            |                    |
| 2   | RxD    | TxDB(+) | TxDB(+)            |                    |
| 3   | TxD    | RxDB(+) | RxDB(+)            | DataB(+)           |
| 4   | DTR    | RxDA(-) | RxDA(-)            | DataA(-)           |
| 5   | GND    | GND     | GND                | GND                |
| 6   | DSR    |         |                    |                    |
| 7   | RTS    |         |                    |                    |
| 8   | CTS    |         |                    |                    |

#### Serial Console Port

The serial console port is a 4-pin pin-header RS-232 port. It is designed for serial console terminals, which are useful for identifying the UC-7112/7110 boot up message.

#### **Serial Console Port & Pinouts**

| 4 | Pin | Signal |
|---|-----|--------|
| 4 | 1   | TxD    |
| 3 | 2   | RxD    |
| 2 | 3   | NC     |
| 1 | 4   | GND    |
|   | -   |        |

#### Serial Console Cable

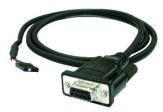

### Internal SD Socket

UC-7112 provides an internal SD socket for storage expansion. It allows users to plug in a Secure Digital (SD) memory card compliant with the SD 1.0 standard for up to 1 GB of additional memory space. To install an additional SD card, you must first remove the UC-7112's outer cover to access the slot. The internal SD socket is located at the backside of UC-7112 bottom board; you can find the SD plug-in slot at the right of UC-7112, lower than the cover screw. Plug the SD card into the socket directly and remember to press the SD card first if you want to take it out.

### Additional Functions

#### Reset Button

Press the "RESET" button continuously for more than 5 seconds to load the factory default configuration. After loading the factory defaults, the system will reboot automatically. The System Ready LED will blink for the first 5 seconds. We recommend that you only use this function if the software is not working properly. To reset the  $\mu$ Clinux system software, always use the software reboot command (reboot) to protect the integrity of data that is in the process of being transmitted. The reset button is NOT designed to Hard Reboot UC-7112/7110.

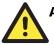

#### ATTENTION

Resetting to factory defaults will not format the user directory and erase all of the user's data. Loading factory defaults will only load the configuration file. The files in UC-7112/7110 that will be replaced include:

- a. /etc/boa.conf
- b. /etc/hosts
- c. /etc/inittab
- d. /etc/password
- e. /etc/ramfs.img
- f. /etc/resolv.conf
- g. /etc/version
- h. /etc/group
- i. /etc/inetd.conf
- j. /etc/motd
- k. /etc/protocols
- 1. /etc/rc
- m. /etc/services
- n. /home/httpd/index.html

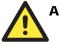

#### ATTENTION

This function only takes effect when the user directory is working correctly. If the user directory has crashed, the kernel will automatically load the factory defaults.

### **Real Time Clock**

UC-7112/7110's real time clock is powered by a lithium battery. We strongly recommend that you do not replace the lithium battery without the help of MOXA's support team. If the battery needs to be changed, contact the MOXA RMA service team for RMA service.

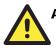

### ATTENTION

The battery may explode if replaced by an incorrect type. To avoid this potential danger, always be sure to use the correct type of battery.

# 2 Getting Started

In this chapter, we explain the basic procedure for getting UC-7112/7110 connected and ready for your needs.

This chapter covers the following topics:

- **D** Powering on UC-7112/7110
- **Connecting UC-7112/7110 to a PC**
- **Configuring the Ethernet Interface**
- **Developing Your Applications** 
  - ▶ Installing the UC-7112/7110 Tool Chain
  - ➢ Compiling Hello.c
  - ▶ Uploading "Hello" to UC-7112/7110
  - ▶ Running "Hello" on UC-7112/7110
  - > Make File Sample Code

### Powering on UC-7112/7110

Connect the SG wire to the Shielded Contact located on the upper left corner of the UC-7112/7110, and then power on UC-7112/7110 by connecting the power adaptor. It takes about 16 seconds for the system to boot up. Once the system is ready, the Ready LED will light up.

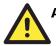

#### ATTENTION

After connecting UC-7112/7110 to the power supply, it will take about 16 seconds for the operating system to boot up. The green Ready LED will not turn on until the operating system is ready.

### Connecting UC-7112/7110 to a PC

There are two ways to connect UC-7112/7110 to a PC.

### **Console Port**

The serial console port offers users a convenient means of connecting to UC-7112/7110. This method is particularly useful when using UC-7112/7110 for the first time. Since the communication is over a direct serial connection, you do not need to know either of the IP addresses in order to make contact.

| Serial Console Port Settings |           |  |
|------------------------------|-----------|--|
| Baudrate                     | 19200 bps |  |
| Parity                       | None      |  |
| Data bits                    | 8         |  |
| Stop bits                    | 1         |  |
| Flow Control None            |           |  |
| Terminal VT100               |           |  |

Use the serial console port settings shown on the right. Once the connection is established, the following window will open.

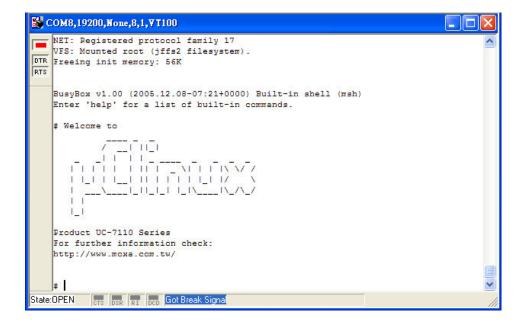

#### Telnet

If you know at least one of the two IP addresses and netmasks, then you can use Telnet to connect to UC-7112/7110's console.

|       | Default IP Address | Default Netmask |
|-------|--------------------|-----------------|
| LAN 1 | 192.168.3.127      | 255.255.255.0   |
| LAN 2 | 192.168.4.127      | 255.255.255.0   |

Telnet can be used locally by using a crossover Ethernet cable to connect your computer to UC-7112/7110, or over a LAN or the Internet. The default IP addresses and netmasks are shown above. To login, type the Login name and password as requested. The defaults are:

Login: root Password: root

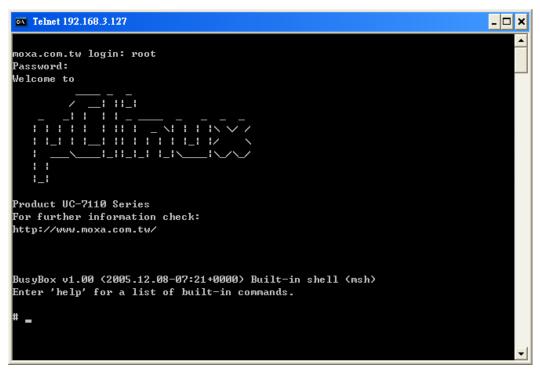

Once you open the "msh command shell" you can proceed to configure UC-7112/7110's network settings, as described in the next section.

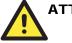

#### ATTENTION

- Serial Console Reminder: Remember to choose VT100 as the terminal type. Use the CBL-RJ45F9-150 cable that comes with UC-7112/7110 to connect to the serial console port. If you are not able to conect on the first try, unplug and then re-plug UC-7112/7110's power cord.
- **Telnet Reminder**: When connecting to UC-7112/7110 over a LAN, you must configure your PC's Ethernet card to be on the same subnet as the UC-7112/7110 you wish to contact.

### **Configuring the Ethernet Interface**

In this section, we use the serial console to explain how to modify UC-7112/7110's network settings.

1. Change directories by issuing the command cd /etc.

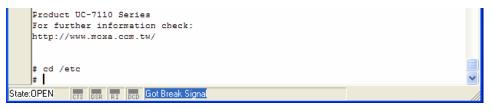

2. Type the command *vi rc* to use the VI Editor to edit the configuration file. The IP addresses for UC-7112/7110's LAN1 and LAN2 are given as

```
ifconfig eth0 192.168.3.127
ifconfig eth1 192.168.4.127
```

as shown in the following figure. Edit these two lines to modify the static IP addresses.

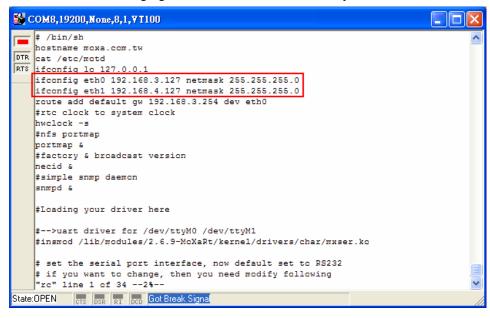

3. You may also configure UC-7112/7110 to request IP addresses from a DHCP server. In this case, use the sharp sign (#) to comment out one or both "ifconfig" lines, and then add the setting about the "dhcpcd" into the rc file as below.

dhcpcd -p -a eth0 & dhcpcd -p -a eth1 &

Note that UC-7112/7110 will send out DHCP broadcast packets, and then get the IP addresses from the first DHCP server that responds.

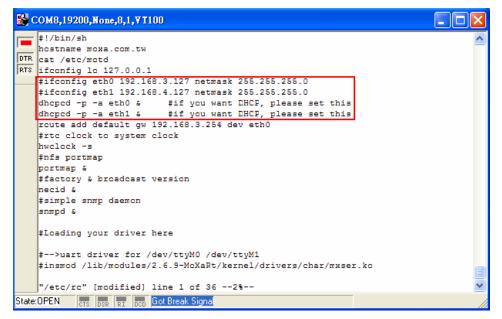

4. Issue the vi "write" command to save the file, and then reboot. Since UC-7112/7110 only reads the "rc" file when booting up, you must reboot (e.g., by issuing the vi **reboot** command) for the changes to take affect.

#### ATTENTION

You may reset the IP address immediately by issuing the command

#### ifconfig eth0 192.168.5.127

(This will change the IP address of LAN1.) Issuing this command will however NOT update the "rc" file in UC-7112/7110's flash memory, so the next time you reboot, the IP address will revert to its previous value.

### Install Secure Digital (SD) Memory Card (UC-7112 only)

UC-7112 provides an internal SD socket for storage expansion. To access this socket, perform the following steps to install the SD memory card.

Step 1: Loosen the screws of the UC-7112 enclosure

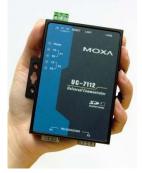

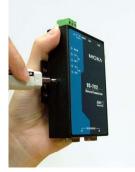

Step 2: Remove the outer cover of UC-7112

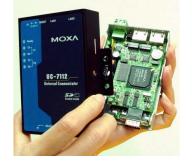

**Step 3:** You can find the SD socket located at the back of bottom board. Insert the SD memory card as shown.

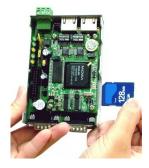

**Step 4:** Before using SD card, check the **/etc/rc** file to ensure that the driver module for SD card control is loaded. The loading sequence should be as follows:

insmod /lib/modules/2.6.9-MoXaRt/kernel/drivers/mmc/mmc\_core.ko insmod /lib/modules/2.6.9-MoXaRt/kernel/drivers/mmc/mmc\_block.ko insmod /lib/modules/2.6.9-MoXaRt/kernel/drivers/mmc/moxasd.ko

Step 5: To take out the SD memory card, press the SD card instead of pulling it out directly.

### **Developing Your Applications**

#### Step 1:

Connect UC-7112/7110 to a Linux PC.

#### Step 2:

Install Tool Chain (GNU Cross Compiler & uClibc). **Step 3:** 

Configure cross compiler and uClibc environment variables.

#### Step 4:

Code & compile your program.

#### Step 5:

Download program to UC-7112/7110 via FTP or NFS. **Step 6:** 

Step 0

Debug the program. If the program is OK, proceed to Step 7. If the program needs to be modified, go back to Step 4.

#### Step 7:

Back up the user directory, and distribute the code to additional UC-7112/7110 units.

### Installing the UC-7112/7110 Tool Chain

#### Linux

Cross Compiler

The PC must have the Linux Operating System pre-installed to install the UC-7112/7110 Linux GNU Tool Chain. Debian 3.0R-Woody, Redhat 7.3/8.0 and compatible versions are recommended. The Tool Chain requires about 100 MB of hard disk space (on your PC). The UC-7112/7110 Tool Chain can be found on the UC-7112/7110 CD. To install the Tool Chain, insert the CD into your PC and then issue the following command:

#### #mount -t iso9660 /dev/cdrom /mnt/cdrom

Next, run the following script as root, to install the compilers, linkers, and libraries in the **/usr/local** directory:

#### #sh /mnt/cdrom/tool-chain/linux/installer/arm-elf-moxa-toolchain-1.1.sh

The Tool Chain installation will take a few minutes to complete.

#### Windows

In addition to the Linux Tool Chain, the Windows Tool Chain for UC-7112/7110 is in the official UC-7112/7110 CD. Please refer to the following installation procedure to install the UC-7112/7110 Windows Tool Chain.

**Step 1:** Double click the "tool-chain/windows/setup.exe" on the UC-7112/7110 CD to begin the installation, then click [Next].

#### **Getting Started**

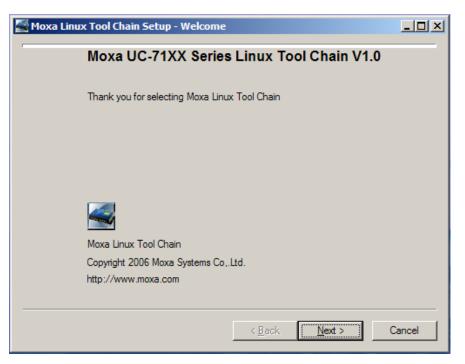

**Step 2:** Click [Browse...] to select your installation location. The default location is under "C:\Moxa\Tool-Chain".

| Select Root Install Directory<br>Select the directory where you want to ins<br>parameters. | stall. Also choose a few installation                                                |
|--------------------------------------------------------------------------------------------|--------------------------------------------------------------------------------------|
| Root Directory                                                                             | Browse                                                                               |
| Install For<br><u>A</u> ll Users(Recommend)<br><u>O</u> Just <u>M</u> e                    | <ul> <li>Default Text File Type</li> <li>○ DOS</li> <li>⊙ Unix(Recommend)</li> </ul> |
|                                                                                            | < <u>B</u> ack <u>N</u> ext > Cancel                                                 |

**Step 3:** Click [Next] to select the local package files directory, and then click [Browse...] to select where your installation source is. The default path is where your "setup.exe" is.

| Moxa Linux Tool Chain Setup - Select Local Package Directory                       |                                                                                                    |
|------------------------------------------------------------------------------------|----------------------------------------------------------------------------------------------------|
|                                                                                    |                                                                                                    |
| Select Local Package Directory                                                     |                                                                                                    |
| Select the directory where the package files of Tool Chain exist.                  | and the second second se |
| Local Package Directory<br>ts and Settings\michael_david\Desktop\Toolchairl Browse |                                                                                                    |
| < <u>B</u> ack <u>N</u> ext >                                                      | Cancel                                                                                                    |
|                                                                                    |                                                                                                    |

**Step 4:** Click [Next] to begin the package installation. You will see a progress bar that appears to check the MD5 status of each software package. Click [Next] to let the installer finish the installation.

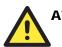

#### ATTENTION

You can download the Tool Chain from MOXA's website (go to the UC-7112/7110 product page, click the Documentation & Drivers link, and then click **Go** under Driver & Software Downloads.

### Compiling Hello.c

The Tool Chain path is:

#### PATH=/usr/local/arm-elf/bin:\$PATH

The UC-7112/7110 CD includes several example programs. We use **Hello.c** to illustrate how to compile and run applications.

Issue the following commands from your PC to compile Hello.c:

# cd /tmp/
# mkdir example
# cp \_r /mnt/cdrom/example/\* /tmp/example

Go to the Hello subdirectory, and then issue the command

#### #make

to compile Hello.c. Finally, execute the program to generate hello and hello.gdb.

| [root@localh  | ost hello]  | ♯ ls -al   |                                                 |
|---------------|-------------|------------|-------------------------------------------------|
| total 20      |             |            |                                                 |
| drwxr-xr-x    | 2 root      | root       | 4096 Aug 18 10:58 🖕                             |
| drwxr-xr-x    | 5 root      | root       | 4096 Aug 5 10:34 😱                              |
| -rw-rw-rw-    | 1 root      | root       | 1498 Jan 6 2004 elf2flt.ld                      |
| -rw-rw-rw-    | 1 root      | root       | 74 Jan 6 2004 hello.c                           |
| -rw-rw-rw-    | 1 root      | root       | 875 Jan 6 2004 Makefile                         |
| [root@localhe | ost hello]: | # make     |                                                 |
|               |             |            | 2 –pipe –Wall –I. –c –o hello.o hello.c         |
|               |             | -gcc -o he | llo hello.o -g,-Wl,-T,/usr/local/arm-elf/lib/el |
| f2flt.ld -el  |             |            |                                                 |
| [root@localhe | ost hello]: | ∦ls -al    |                                                 |
| total 116     |             |            |                                                 |
| drwxr-xr-x    | 2 root      | root       | 4096 Aug 18 10:59 🔒                             |
| drwxr-xr-x    | 5 root      | root       | 4096 Aug 5 10:34 😱                              |
| -rw-rw-rw-    | 1 root      | root       | 1498 Jan 6 2004 elf2flt.ld                      |
| -rwxrr        |             |            | 28624 Aug 18 10:59 <b>hello</b>                 |
| -rw-rw-rw-    | 1 root      | root       | 74 Jan 6 2004 hello.c                           |
| -rwxr-xr-x    | 1 root      | root       | 84543 Aug 18 10:59 <b>hello.gdb</b>             |
| -rw-rr        | 1 root      | root       | 7608 Aug 18 10:59 hello.o                       |
| -rw-rw-rw-    |             | _root      | 875 Jan 6 2004 Makefile                         |
| [root@localh  | ost hello]: | # <b>.</b> |                                                 |

### Uploading "Hello" to UC-7112/7110

To use FTP to upload hello to UC-7112/7110, issue the following commands on the PC:

#ftp 192.168.3.127

ftp> cd /home

ftp> bin

ftp> put ./hello

ftp> quit

#telnet 192.168.3.127

```
230 User root logged in.
Remote system type is UNIX.
Using binary mode to transfer files.
ftp> ls
227 Entering Passive Mode (192,168,3,127,8,0)
150 Opening ASCII mode data connection for
                                                '/bin/ls'.
                                             9 home -> /mnt/home
8 etc -> /mnt/etc
8 tmp -> /var/tmp
               1 0
1 0
lrwxrwxrwx
lrwxrwxrwx.
               10
                            0
lrwxrwxrwx
               10
                                             32 ramdisk
drwxr-xr-x
drwxr-xr-x
               10
                                             32
                                                _home
drwxr-xr-x
               1 0
                                             32
                                                _etc
                            Ô
               10
drwxr-xr-x
                                              0 var
               2 Õ
5 O
                                             0 proc
dr-xr-xr-x
                                           1024 mnt
drwxr-xr-x
               1 0
drwxr-xr-x
                                             32 dev
               10
                                                bin
drwxr-xr-x
                                             32
               1 0
                                             32 lib
drwxr-xr-x
226 Transfer complete.
ftp> cd /home
250 CWD command successful.
ftp> pwd
      /mnt/home" is current directory.
```

### Running "Hello" on UC-7112/7110

To run the "Hello" program issue the following commands on UC-7112/7110:

#### # chmod 755 hello

#### #./hello

The words "hello world" are printed on the screen.

| Telnet 192.168           | 3.3.127      |                   |              |                        |              | - 🗆 : |
|--------------------------|--------------|-------------------|--------------|------------------------|--------------|-------|
| ## ###<br>###### #       | ##<br>###### | ## ##<br>######## | #<br>####### | ### #<br>############# | ##<br>###### |       |
| or further i             |              | on check:         |              |                        |              |       |
| ttp://www.mo:            | xa.com/      |                   |              |                        |              |       |
|                          | asser I      |                   | ξ.           |                        |              |       |
| ish command :<br>cd home | shell (v     | ersion 1.1.1      | 2            |                        |              |       |
| nt/home> ls              | -al          |                   |              |                        |              |       |
| w-r                      |              | 0                 | 28624        | hello                  |              |       |
| wxr-xr-x                 |              | Ŏ                 | 1024         |                        |              |       |
|                          | 2 0          | 0                 |              | httpd                  |              |       |
| wxr-xr-x                 | 50           | 0                 | 1024         |                        |              |       |
| wxr-xr-x                 |              | 0                 | 1024         |                        |              |       |
| int/home> chi            | mod 755      | hello             |              |                        |              |       |
| nt/home> ls              | -al          |                   |              |                        |              |       |
| wxr-xr-x                 | 10           | 0                 | 28624        | hello                  |              |       |
| wxr-xr-x                 | 2 0          | 0                 | 1024         | root                   |              |       |
| WX                       | 2 0          | 0                 | 1024         | httpd                  |              |       |
| wxr-xr-x                 |              | 0                 | 1024         |                        |              |       |
| wxr-xr-x                 | 4 0          | 0                 | 1024         |                        |              |       |
| nnt/home> ./I            | hello        |                   |              |                        |              |       |
| ello world!              |              |                   |              |                        |              |       |
| nnt/home> 🛓              |              |                   |              |                        |              |       |
|                          |              |                   |              |                        |              |       |

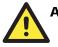

#### ATTENTION

Be sure to calculate the amount of Flash Memory used by the User File System in the Flash ROM. Use one of the following two commands to determine the amount of memory being used:

#### # df -k or # df

| # df           |           |      |           |      |            |
|----------------|-----------|------|-----------|------|------------|
| Filesystem     | lk-blocks | Used | Available | Use% | Mounted on |
| rootfs         | 1525      | 1525 | 0         | 100% | 1          |
| /dev/rom0      | 1525      | 1525 | 0         | 100% | 1          |
| /dev/mtdblock2 | 4096      | 688  | 3408      | 17%  | /mnt       |

If the flash memory is full, you will no longer be able to save data in Flash ROM. To free up some memory, use the console cable to connect to UC-7112/7110's serial console terminal, and then delete files from the Flash ROM.

### Make File Example Code

The following Makefile example codes are copied from the Hello example on UC-7112/7110's CD-ROM.

```
srcdir = .
LDFLAGS = -Wl,-elf2flt
LIBS =
CFLAGS =
# Change these if necessary
CC = arm-elf-gcc
CPP = arm-elf-gcc -E
all: hello
hello:
   $(CC) -o $@ $(CFLAGS) $(LDFLAGS) $(LIBS) $@.c
clean:
   rm -f $(OBJS) hello core *.gdb
```

# **3** Software Package

This chapter includes information about the software that is used with UC-7112/7110 Series products.

This chapter covers the following topics:

- **UC-7112/7110 Software Architecture**
- UC-7112/7110 Software Package

### UC-7112/7110 Software Architecture

The pre-installed  $\mu$ Clinux Operating System used by UC-7112/7110 follows the standard  $\mu$ Clinux architecture, making programs that follow the POSIX standard easily ported to UC-7112/7110 by using the GNU Tool Chain provided by <u>www.uClinux.org</u>. In addition to the Standard POSIX API, device drivers for the buzzer, and UART for the serial ports are also included.

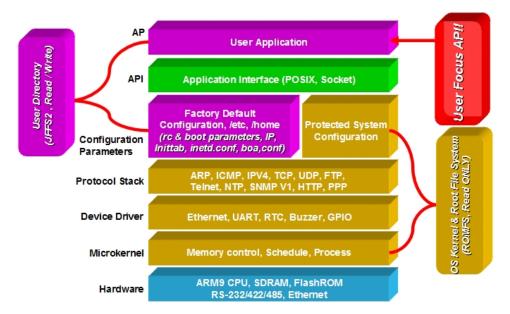

UC-7112/7110's Flash ROM has more than one smaller partition, which contain the Boot Loader, Linux Kernel & Root (/) File System Image, and User Directory partitions.

For most applications, users often spend a lot time maintaining the operating system and modifying the system configuration. In order to save on the total cost of development and maintenance, UC-7112/7110 is specially design to partition a "User Directory" for storing the user's system configuration parameters.

UC-7112/7110 has a built-in mechanism that prevents system crashes, helping preserve system reliability. The procedure is as follows.

When the Linux kernel boots up, the kernel mounts the root file system and then enables services and daemons. The kernel also looks for the system configuration parameters via rc or inittab.

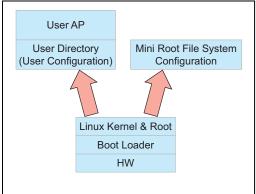

Normally, the kernel uses the User Directory to boot up the system. The kernel will only use the default configuration etc & home when the User Directory crashes.

UC-7112/7110 uses ROMFS for the Linux kernel image, Root File System, and Protected configuration, and uses JFFS2 for the User Directory.

The partition sizes are hard coded into the kernel binary. You must rebuild the kernel to change the partition sizes. The flash memory map is shown in the following table.

| Flash Context    | Flash Address       | Size        | Access control |
|------------------|---------------------|-------------|----------------|
| Boot loader      | 0 - 0x3 ffff        | 256 K       | Read ONLY      |
| Kernet &         | 0x40000-0x3fffff    | 4 M         | Read ONLY      |
| Root File System |                     |             | JFFS2          |
| User Directory   | 0x400000 - 0x7fffff | 4 M – 256 K | Read / Write   |
| -                |                     |             | JFFS2          |

Developers write their own programs only on partition /etc, /home, /tmp, and /usr/bin .It is advised the executed file be put in /usr/bin as this will allow developers to use hotkeys.

In addition to the flash file systems, a RAM based file system is mounted on /var/.

#### Journaling Flash File System (JFFS2)

The flash User Directory is formatted by the Journaling Flash File System (JFFS2), which places a compressed file system on the flash, transparent to the user.

Axis Communications in Sweden developed the Journaling Flash File System (JFFS2).

JFFS2 provides a file system directly on flash, rather than emulating a block device designed for use on flash-ROM chips. It recognizes flash-ROM chips' special write requirements, does wear-leveling to extend flash life, keeps the flash directory structure in RAM at all times, and implements a log-structured file system that is always consistent—even if the system crashes or unexpectedly powers down. It does not require fsck on boot up.

JFFS2, the next version of JFFS, provides improved wear-leveling and garbage-collection performance, improved RAM footprint and response to system-memory pressure, improved concurrency and support for suspending flash erases, marking of bad sectors with continued use of the remaining good sectors (thus enhancing the write-life of the devices), native data compression inside the file system design; and support for hard links.

Key features of JFFS2 are:

- Directly targeted to Flash ROM
- Robust
- Consistent across power failure
- No integrity scan (fsck) is required at boot time after normal or abnormal shutdown
- Explicit wear leveling
- Transparent compression

Although JFFS2 is a journaling file system, this does not preclude the loss of data. The file system will remain in a consistent state across power failures, and will always be mountable. However, if the board is powered down during a write, then the incomplete write will be rolled back on the next boot. Any writes that were already completed will not be affected.

#### Additional information about JFFS2 is available at

http://sources.redhat.com/jffs2/jffs2.pdf http://developer.axis.com/software/jffs/ http://www.linux-mtd.infradead.org/

## UC-7112/7110 Software Package

| bin                 | dev            |
|---------------------|----------------|
| upkernel            | mtdblock1      |
| passwd -> tinylogin | mtdr1          |
| login -> tinylogin  | mtd1           |
| tinylogin           | mtdblock0      |
| telnetd             | mtdr0          |
| snmpd               | mtd0           |
| mail                | cum1           |
| sh                  | cum0           |
| routed              | ttyM1          |
| netstat             | ttyM0          |
| arp                 | urandom        |
| chat                | random         |
| pppd                | zero           |
| portmap             | ttypf          |
| ntpdate             | ttype          |
| necid               | ttypd          |
| eraseall            | ttypc          |
| kversion            | ttypb          |
| init                | ttypa          |
| expand              | ttyp9          |
| inetd               | ttyp8          |
| hwclock             | ttyp7          |
| ftpd                | ttyp6          |
| ftp                 | ttyp5          |
| mke2fs              | ttyp4          |
| e2fsck              | ttyp3          |
| discard             | ttyp2          |
| dheped              | ttyp1          |
| cpu                 | ttyp0          |
| busybox             | ttyS0          |
| boa                 | tty3           |
| bf                  | tty2           |
| backupfs            | tty1           |
| downramdisk         | tty0           |
| upramdisk           | rom1           |
| uprumuisk           | rom0           |
|                     | ptypf          |
|                     | ptype          |
|                     | ptypd          |
|                     | ptype          |
|                     | ptypb          |
|                     | ptypa          |
|                     |                |
|                     | ptyp9<br>ptyp8 |
|                     | ptyp8          |
|                     | ptyp7          |
|                     | ptyp6          |
|                     | ptyp5          |
|                     | ptyp4          |
|                     | ptyp3          |
|                     | ptyp2          |
|                     | ptyp1          |

### Software Package

| bin | dev     |
|-----|---------|
|     | ptyp0   |
|     | ppp     |
|     | pio     |
|     | rtc     |
|     | ram1    |
|     | ram0    |
|     | null    |
|     | kmem    |
|     | mem     |
|     | cua0    |
|     | console |
|     | tty     |

4

# Configuring UC-7112/7110

In this chapter, we describe how to configure UC-7112/7110 Series products.

The following topics are covered in this chapter:

- **D** Enabling and Disabling Daemons
- **Adding a Web Page**
- □ IPTABLES
- **D** NAT
  - > NAT Example
  - Enabling NAT at Bootp
- □ Configuring Dial-in/Dial-out Service
  - Dial-out Service
  - Dial-in Service
- **Configuring PPPoE**
- **U** How to Mount a Remote NFS Server
- **Dynamic Driver Module Load / Unload**
- **Upgrading the Kernel**
- **Upgrading the Root File System & User Directory**
- □ User Directory Backup—UC-7112/7110 to PC
- **Loading Factory Defaults**
- □ Mirroring the Application Program and Configuration
- □ Autostarting User Applications on Bootup
- □ Checking the Kernel and User Directory Versions

### **Enabling and Disabling Daemons**

The following daemons are enabled when UC-7112/7110 boots up for the first time.

- SNMP Agent daemon:
- Telnet Server / Client daemon:
- Internet Daemons:

#### telnetd inetd ftpd boa

snmpd

FTP Server / Client daemon:WWW Server daemon:

#### ATTENTION

#### How to enable/disable telnet/ftp server

- Edit the file '/etc/inetd.conf'
   Example (default enable): discard dgram udp wait root /bin/discard discard stream tcp nowait root /bin/discard telnet stream tcp nowait root /bin/telnetd ftp stream tcp nowait root /bin/ftpd -l
- b. Disable the daemon by typing '#' in front of the first character of the row.

#### How to enable/disable /etc/inittab www server

- a. Edit the file '/etc/inittab'
- b. Disable the www service by typing "#" in front of the first character of the row.

#### How to enable Network Time Protocol

**ntpdate** is a time adjusting client utility. UC-7112/7110 plays the role of Time client, and sends requests to the Network Time Server to request the correct time.

Set the time server address for adjusting the system time with the command: />ntpdate ntp\_server\_ip

Save the system time to the hardware's real time clock, with the command: />hwclock --systohc

Visit http://www.ntp/org for a recommended public NTP server list.

#### How to update the system time periodically via Network Time Protocol

1. Create a shell script file that includes the following description.

chmod 755 <shell-script\_name>

Edit the file '/etc/inittab' by adding the following line: ntp: unknown: /directory/<shell\_script\_name>

### Adding a Web Page

**Default Home Page address:** 

#### /home/httpd/index.html

You may change the default home page directory by editing the web server's configuration file, located at: /etc/boa.conf

Type the following command to edit the boa.conf file:

/etc>vi boa.conf

| +                      |                       |  |
|------------------------|-----------------------|--|
| # A minimal config tha | t makes the home page |  |
| # an unauthenticated C | GI                    |  |
| +                      |                       |  |
| ServerName uClinux     |                       |  |
| DocumentRoot /home/htt | pd                    |  |
| ScriptAlias /cgi-bin/  | /home/httpd/cgi-bin/  |  |
| Alias /img /nome/necpo | / 1mg                 |  |
| # Auth /cgi-bin/cgi de | mo /etc/config/config |  |
| AddType text/plain     | txt                   |  |
| AddType image/gif      | gif                   |  |
| AddType text/html      | html                  |  |
| AddType text/html      | htm                   |  |
| AddType text/xml       | xml                   |  |
| AddType image/jpeg     | jpe                   |  |
| AddType image/jpeg     | jpeg                  |  |
| AddType image/jpeg     | pqt                   |  |
| AddType image/x-icon   | ico                   |  |
| ~                      |                       |  |
| ~                      |                       |  |

To add your web page, place your home page in the following directory:

/home/httpd/

#### **IPTABLES**

IPTABLES is an administrative tool for setting up, maintaining, and inspecting the Linux kernel's IP packet filter rule tables. Several different tables are defined, with each table containing built-in chains and user-defined chains.

Each chain is a list of rules that apply to a certain type of packet. Each rule specifies the action to be taken with a matching packet. A rule (such as a jump to a user-defined chain in the same table) is called a "target."

UC-7112/7110 supports three types of IPTABLES tables: Filter tables, NAT tables, and Mangle tables:

A. Filter Table—includes three chains:

INPUT chain OUTPUT chain FORWARD chain

B. NAT Table—includes three chains:

```
PREROUTING chain—transfers the destination IP address (DNAT)
POSTROUTING chain—works after the routing process and before the Ethernet device
process to transfer the source IP address (SNAT)
OUTPUT chain—produces local packets
sub-tables
```

Source NAT (SNAT)-changes the first source packet IP address

Destination NAT (DNAT)-changes the first destination packet IP address

MASQUERADE—a special form for SNAT. If one host can connect to the Internet, then other computers that connect to this host can connect to the Internet when the computer does not have an actual IP address.

REDIRECT—a special form of DNAT that re-sends packets to a local host independent of the destination IP address.

C. Mangle Table-includes two chains

PREROUTING chain—pre-processes packets before the routing process.

OUTPUT chain—processes packets after the routing process.

It has three extensions-TTL, MARK, TOS.

The following figure shows the IPTABLES hierarchy.

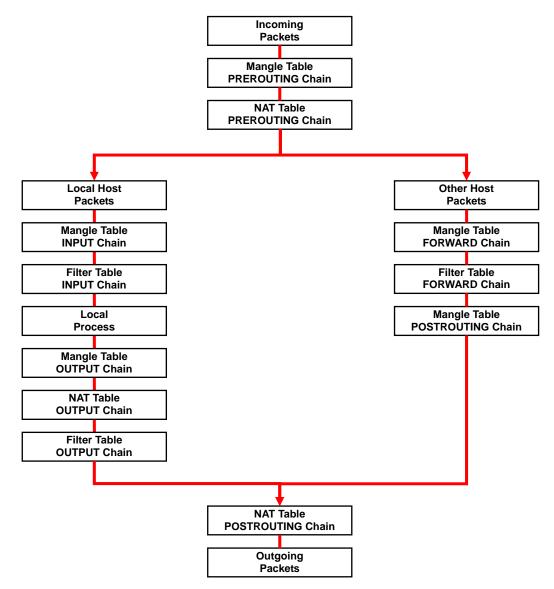

UC-7112/7110 supports the following sub-modules. Be sure to use the module that matches your application.

| ip_conntrack      | ipt_MARK       | ipt_ah        | ipt_state   |
|-------------------|----------------|---------------|-------------|
| ip_conntrack_ftp  | ipt_MASQUERADE | ipt_esp       | ipt_tcpmss  |
| ipt_conntrack_irc | ipt_MIRROT     | ipt_length    | ipt_tos     |
| ip_nat_ftp        | ipt_REDIRECT   | ipt_limit     | ipt_ttl     |
| ip_nat_irc        | ipt_REJECT     | ipt_mac       | ipt_unclean |
| ip_nat_snmp_basic | ipt_TCPMSS     | ipt_mark      |             |
| ip_queue          | ipt_TOS        | ipt_multiport |             |
|                   |                | ipt owner     |             |

#### **NOTE** UC-7112/7110 does NOT support IPV6 and ipchains.

Use iptables, iptables-restore, iptables-save to maintain the database.

**NOTE** IPTABLES supports packet filtering or NAT. Take care when setting up the IPTABLES rules. If the rules are not correct, remote hosts that connect via a LAN or PPP may be denied access. We recommend using the Serial Console to set up IPTABLES.

Click on the following links for more information about iptables.

http://www.linuxguruz.com/iptables/ http://www.netfilter.org/documentation/HOWTO//packet-filtering-HOWTO.html

Since the IPTABLES command is very complex, to illustrate the IPTABLES syntax we have divided our discussion of the various rules into three categories: **Observe and erase chain rules**, **Define policy rules, and Append or delete rules**.

#### Observe and erase chain rules

#### Usage:

- # iptables [-t tables] [-L] [-n]
  -t tables: Table to manipulate (default: 'filter'); example: nat or filter.
  -L [chain]: List List all rules in selected chains. If no chain is selected, all chains are listed.
  -n: Numeric output of addresses and ports.
- # iptables [-t tables] [-FXZ]
  - -F: Flush the selected chain (all the chains in the table if none is listed).
  - -X: Delete the specified user-defined chain.
  - -Z: Set the packet and byte counters in all chains to zero.

#### **Examples:**

# iptables -L -n

In this example, since we do not use the -t parameter, the system uses the default 'filter' table. Three chains are included: INPUT, OUTPUT, and FORWARD. INPUT chains are accepted automatically, and all connections are accepted without being filtered.

```
#iptables -F
#iptables -X
#iptables -Z
```

#### Define policy for chain rules

#### Usage:

# iptables [-t tables] [-P] [INPUT, OUTPUT, FORWARD, PREROUTING, OUTPUT, POSTROUTING] [ACCEPT, DROP] -P: Set the policy for the chain to the given target. INPUT: For packets coming into the UC-7112/7110. OUTPUT: For locally-generated packets. FORWARD: For packets routed out through the UC-7112/7110. PREROUTING:

To alter packets as soon as they come in. **POSTROUTING:** To alter packets as they are about to be sent out.

#### **Examples:**

#iptables -P INPUT DROP #iptables -P OUTPUT ACCEPT #iptables -P FORWARD ACCEPT #iptables -t nat -P PREROUTING ACCEPT #iptables -t nat -P OUTPUT ACCEPT #iptables -t nat -P POSTROUTING ACCEPT In this example, the policy accepts outgoing packets and denies incoming packets.

#### Append or delete rules:

#### Usage:

| -         | t table] [-AI] [INPUT, OUTPUT, FORWARD] [-io interface] [-p tcp, udp, icmp,<br>network] [sport ports] [-d IP/network] [dport ports] -j [ACCEPT. DROP] |
|-----------|----------------------------------------------------------------------------------------------------|
| -A:       | Append one or more rules to the end of the selected chain.                                                                                            |
| -I:       | Insert one or more rules in the selected chain as the given rule number.                                                                              |
| -i:       | Name of an interface via which a packet is going to be received.                                                                                      |
| -0:       | Name of an interface via which a packet is going to be sent.                                                                                          |
| -p:       | The protocol of the rule or of the packet to check.                                                                                                   |
| -S:       | Source address (network name, host name, network IP address, or plain IP                                                                              |
|           | address).                                                                                                    |
| sport:    | Source port number.                                                                                                    |
| -d:       | Destination address.                                                                                                    |
| dport:    | Destination port number.                                                                                                    |
| -j:       | Jump target. Specifies the target of the rules; i.e., how to handle matched packets.                                                                  |
|           | For example, ACCEPT the packet, DROP the packet, or LOG the packet.                                                                                   |
| Examples: |                                                                                                    |

Example 1: Accept all packets from lo interface. # iptables -A INPUT -i lo -j ACCEPT Example 2: Accept TCP packets from 192.168.0.1. # iptables -A INPUT -i eth0 -p tcp -s 192.168.0.1 -j ACCEPT Example 3: Accept TCP packets from Class C network 192.168.1.0/24. # iptables -A INPUT -i eth0 -p tcp -s 192.168.1.0/24 -j ACCEPT Example 4: Drop TCP packets from 192.168.1.25. # iptables -A INPUT -i eth0 -p tcp -s 192.168.1.25 -j DROP Example 5: Drop TCP packets addressed for port 21. # iptables -A INPUT -i eth0 -p tcp --dport 21 -j DROP Example 6: Accept TCP packets from 192.168.0.24 to UC-7112/7110's port 137, 138, 139 # iptables -A INPUT -i eth0 -p tcp -s 192.168.0.24 --dport 137:139 -j ACCEPT Example 7: Log TCP packets that visit UC-7112/7110's port 25. # iptables -A INPUT -i eth0 -p tcp --dport 25 -j LOG Example 8: Drop all packets from MAC address 01:02:03:04:05:06. # iptables -A INPUT -i eth0 -p all -m mac -mac-source 01:02:03:04:05:06 -j DROP

### NAT

NAT (Network Address Translation) protocol translates IP addresses used on one network into different IP addresses used on another network. One network is designated the inside network and the other is the outside network. Typically, UC-7112/7110 connects several devices on a network and maps local inside network addresses to one or more global outside IP addresses, and remaps the global IP addresses on incoming packets back into local IP addresses.

**NOTE** Click the following link for more information about iptables and NAT: http://www.netfilter.org/documentation/HOWTO/NAT-HOWTO.html

#### NAT Example

The IP addresses of all packets leaving LAN1 are changed to 192.168.3.127 (you will need to load the module ipt\_MASQUERADE):

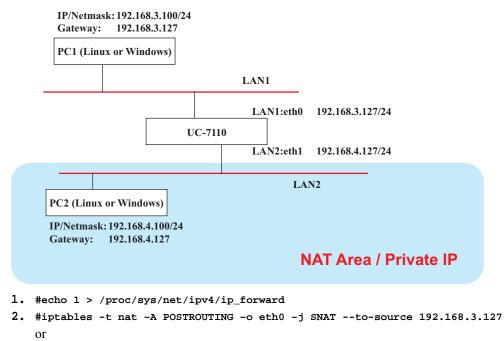

3. #iptables -t nat -A POSTROUTING -o eth0 -j MASQUERADE

#### Enabling NAT at Bootup

In most real world situations, you should use a simple shell script to enable NAT when UC-7112/7110 boots up, as indicated by the following:

- 1. setting iptables
- 2. iptables-save > /home/xxx.file (xxx.file is the user defined file name)
- 3. vi /etc/rc
- 4. Append echo 1 > /proc/sys/net/ipv4/ip\_forward
- 5. Append iptables-restore /home/xxx.file (xxx.file is the user defined file name)

## **Configuring Dial-in/Dial-out Service**

#### **Dial-out Service**

#### **Direct cable connection:**

- Without username and password, use: />pppd connect `chat -v' /dev/ttyM0 38400 crtscts&
- With username and password, use: />pppd connect `chat -v' user xxxxx password xxxxx /dev/ttyM0 38400 crtscts&

#### Connect Using a Modem:

Use:

/>pppd connect `chat -v ATDT<phone\_number> CONNECT' user xxxxx password xxxxx /dev/ttyM0 38400 crtscts&

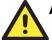

#### ATTENTION

If dial out fails, the pppd connection will be blocked, and the users will need to shut down pppd, and re-dial. Since the return value is always OK (regardless of whether or not the connection is blocked), the API must be set up to check the network status to determine if the connection is complete.

#### **Dial-in Service**

#### Direct cable connection:

 Use either of the following: />pppd <Local\_IP\_Address>:<Remote\_IP\_Address> /dev/ttyM1 38400 local crtscts or
 (>pppd <Local\_IP\_Address>:<Remote\_IP\_Address> /dev/ttyM1 38400 local crtscts loci

/>pppd <Local\_IP\_Address>:<Remote\_IP\_Address> /dev/ttyM0 38400 local crtscts login
auth

#### Connect Using a Modem:

• Use:

/>pppd connect `chat -v AT CONNECT' <local\_IP\_Address>:<Remote\_IP\_Address>
/dev/ttyM0 38400 crtscts login auth

## **Configuring PPPoE**

PPPoE relies on two widely accepted standards: PPP and Ethernet, which permits the use of PPPoE(Point-to-Point Over Ethernet).

PPPoE is a specification for connecting users on an Ethernet to the Internet through a common broadband medium, such as a single DSL line, wireless device or cable modem, used by many ADSL service providers. All users on the Ethernet share a common connection, so the Ethernet principles that support multiple users on a LAN combine with the PPP principles, which apply to serial connections.

 Create the Connection: />pppd pty "pppoe -I <ETHERNET\_INTERFACE> -m 1412" user <USER\_NAME> password <USER PASSWORD>&

<ETHERNET\_INTERFACE>: Ethernet card connected to ADSL modem, for example, eth0 <USER NAME>: User account, for example, moxa@adsl.net <USER\_PASSWORD>: Password for user account

To check if PPPOE is successfully connected, use the command:

/>ifconfig ppp0

## How to Mount a Remote NFS Server

Currently, UC-7112/7110 only supports NFS (Network File System) clients. Users can open NFS service on a Linux PC to enable UC-7112/7110 to push data to it. UC-7112/7110 can use NFS to mount a remote disk as a local disk for data or log purposes.

 First, the NFS server must open an export directory and allow access to the IP address. Edit the file "/etc/exports" on your Linux PC, and then run the NFS daemon. The following example gives one possibility (refer to the NFS-HOWTO document at http://nfs.sourceforge.net/nfs-howto/server.html):

/home/usr 192.168.3.1 (rw,no\_root\_squash,no\_all\_squash)

2. UC-7112/7110 must run the "portmap" utility. This program is enabled by default in the "/etc/rc" file. Use the following command to mount the remote NFS server:

/>mount -t nfs <remote-ip>:<remote-export-directory> <local-directory>

### Dynamic Driver Module Load / Unload

Besides supporting traditional static drivers, UC7110/7112 also supports the dynamic driver module load / unload mechanism. It allows user to load a special driver into the kernel to enable hardware features for specific applications. To load / unload dynamic driver module, use the following commands.

Load module: />insmod <module-directory>/<module file name>

For example, to load the UART driver, type the following command: />insmod /lib/modules/2.6.9-MoXaRt/kernel/drivers/char/mxser.ko

Show module list: />lsmod

Unload module: />rmmod <module-name listed by lsmod command>

For example, to unload the UART driver, type the following command:

/>rmmod mxser

For UC-7110, the factory default is to load the UART driver "mxser.ko". The additional driver module to control SD/MMC memory card is loaded for UC-7112. Please see the following information below to know the location and file name for these driver modules.

UART:

/lib/modules/2.6.9-MoXaRt/kernel/drivers/char/mxser.ko

SD/MMC:

/lib/modules/2.6.9-MoXaRt/kernel/drivers/mmc/mmc\_core.ko

/lib/modules/2.6.9-MoXaRt/kernel/drivers/mmc/mmc\_block.ko

/lib/modules/2.6.9-MoXaRt/kernel/drivers/mmc/moxasd.ko

## Upgrading the Kernel

The UC-7112/7110 kernel is *uc7110-3.x..bin (uc7112-1.x.bin for UC-7112)*, which can be downloaded from <u>www.moxa.com</u>. You must first download this file to your PC, and then use Console Terminal or Telnet Console to copy the file to UC-7112/7110.

You can save this file to the UC-7112/7110's RAM disk, and then upgrade the kernel. The following is a step-by-step example.

To enable the RAM disk, use the following command:

#### />upramdisk

After executing "upramdisk", you may use "mount" to find out if the new ramdisk is successfully created as shown.

```
# upramdisk
# mount
/dev/mtdblock2 on / type jffs2 (ro,noatime)
/proc on /proc type proc (rw,nodiratime)
/dev/ram0 on /var type ext2 (rw)
/dev/mtdblock3 on /var/tmp type jffs2 (rw,noatime)
/dev/mtdblock3 on /home type jffs2 (rw,noatime)
/dev/mtdblock3 on /etc type jffs2 (rw,noatime)
/dev/mtdblock3 on /usr/bin type jffs2 (rw,noatime)
/dev/mtdblock3 on /ramdisk type ramfs (rw)
#
```

You can navigate to the device node, using the following command:

#### />cd ramdisk

Use the built-in FTP client to download the uc7110-3.x.bin file from the PC.

/ramdisk>ftp <destination PC's IP> Login Name: xxxx Login Password: xxxx ftp> bin ftp> get uc7110-3.x.bin

Use the upkernel command to upgrade the kernel and root file system.

/ramdisk>upkernel uc7110-3.x.bin

/ramdisk>reboot

#### UC-7112/7110 User's Manual

# upramdisk # upkernel uc7112-1.0.bin To check the source file context. The kernel source file is OK. The version is 1.0. This step will destory your old kernel. Do you want to continue it ? (Y/N) : Y Formating disk !!! Erased 2048 Kibyte @ 0 -- 100% complete. Format OK. Now update the kernel. Please wait ... Update the kernel OK. Please restart system. #

## **Upgrading the Root File System & User Directory**

UC-7112/7110 uses JFFS2 for root file system and user directory. By default, the root file system is pre-set to READ only. UC-7112/7110 provides a read/write user's directory in the JFFS2 file system. By using this user's directory, the system configuration file and user's program can be stored on this disk.

Search UC-7112/7110's CD-ROM for the latest user directory file, or download the file from www.moxa.com. The format is uc7110-3.x.dsk (uc7112-1.x.dsk for UC-7112). You must download this file to a PC first, and then use Console Terminal or Telnet Console to copy the file to the UC-7112/7110.

You can save this file to UC-7112/7110's RAM disk, and then upgrade the user directory. The following is a step-by-step example.

To enable the RAM disk, use the following command.

#### />upramdisk

#### />cd ramdisk

Use the built-in FTP client to download the uc7110-3.x.dsk file from the PC.

/ramdisk>ftp <destination PC's IP>

Login Name: xxxx

Login Password: xxxx

ftp> bin

ftp> get uc7110-3.x.dsk

ftp>quit

/ramdisk>upkernel /ramdisk/uc7110-3.x.dsk

/reboot

```
# upkernel uc7112-1.0.dsk
To check the source file context.
The firmware source file is OK.
The version is 1.0.
This step will destory your old kernel.
Do you want to continue it ? (Y/N) : Y
Formating disk !!!
Erased 2560 Kibyte @ 0 -- 100% complete.
Format OK. Now update the root filesystem.
Please wait ...
Update the root file system OK. Please push the reset button.
# _
```

## User Directory Backup—UC-7112/7110 to PC

To enable the RAM disk, use the following command:

/>upramdisk

/>cd ramdisk

Use the **backupfs** command to backup the file system.

/ramdisk>backupfs /ramdisk/usrdisk-backup

```
/> backupfs /ramdisk/usrdisk-backup
Sync the file system.
Now backup the user directory. Please wait ...
Backup the user directory CK.
/>
```

The file system will be backed up. Use ftp commands to transfer the usrdisk-backup to the FTP server on the PC.

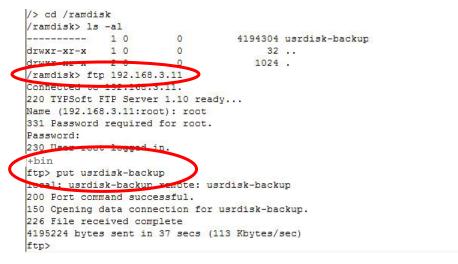

## Loading Factory Defaults

The easiest way to "Load Factory Defaults" is with the "Upgrade User directory" operation.

Refer to the previous section "How to Upgrade User Directory" for an introduction.

You may also press the RESET button for more than 5 seconds to load the factory default configuration or input the command "stdef" in telnet console to restore the factory defaults.

## Mirroring the Application Program and Configuration

For some applications, you may need to "Mirror" (or sometimes "Ghost") one UC-7112/7110's user directory, and duplicate it to other UC-7112/7110s.

To do this, use the following recommended procedure:

 Backup the user directory to a PC. (Refer to the previous topic User Directory Backup—UC-7112/7110 to a PC.)

Hint:

#### /ramdisk>backupfs /ramdisk/<user defined file name>

2. Download the backed up user directory to the other UC-7112/7110. (Refer to the previous topic **Upgrading the User Directory**)

Hint:

/ramdisk>bf /ramdisk/<User directory file name>

## Autostarting User Applications on Bootup

Edit the /etc/rc file by adding your application program. E.g.,

/ap-directory/ap-program &

## Checking the Kernel and Root File System Versions

Use the following commands to check the version of the kernel and root file system:

To check the kernel version:

#### />kversion

To check the root file system (firmware) version of UC-7112/7110, type:

#### />fsversion

You may also check the user directory version of UC-7112/7110 by using the following command: />cat /etc/version

## UC-7112/7110 Device API

In this chapter, we discuss the Device API for the UC-7112/7110 Series. We introduce the APIs for the following functions:

- **RTC (Real Time Clock)**
- **Buzzer**
- **UART Interface**

### **RTC (Real Time Clock)**

The device node is located at /dev/rtc. UC-7112/7110 supports µClinux standard simple RTC control. You must include <linux/rtc.h> to use these functions.

1. Function: RTC\_RD\_TIME

int ioctl(fd, RTC\_RD\_TIME, struct rtc\_time \*time);

Description: Reads time information from RTC.

2. Function: RTC\_SET\_TIME

int ioctl(fd, RTC\_SET\_TIME, struct rtc\_time \*time);

Description: Sets RTC time.

#### Buzzer

The device node is located at /dev/console. UC-7112/7110 supports  $\mu$ Clinux standard buzzer control. UC-7112/7110's buzzer runs at a fixed frequency of 100 Hz. You must include <sys/kd.h> to use these functions.

1. Function: KDMKTONE

ioctl(fd, KDMKTONE, unsigned int arg);

```
Description: Buzzer will beep, as stipulated by the function arguments.
```

## **UART Interface**

The normal tty device node is located at /dev/ttyM0...ttyM1, and modem tty device node is located at /dev/com0 ... com1. UC-7112/7110 Series supports  $\mu$ Clinux standard termios control. MOXA UART Device API supports the configuration of ttyM0 to ttyM1 as RS-232/422/485. To use these functions, after the Tool Chain package is installed, copy the file "CDROM/libuc7110/uc7110.h" to the directory "/usr/local/arm-elf/include/" on your Linux PC, and then include <uc7110.h> in your application.

#define RS232\_MODE 0
#define RS485\_2WIRE\_MODE 1
#define RS422\_MODE 2
#define RS485\_4WIRE\_MODE 3

1. Function: MOXA\_SET\_OP\_MODE

int mode; mode=which mode you want to set; int ioctl(fd, MOXA\_SET\_OP\_MODE, &mode)

Description: Sets the interface mode.

2. Function: MOXA\_GET\_OP\_MODE

int mode; int ioctl(fd, MOXA\_GET\_OP\_MODE, &mode) Description: Gets the interface mode.

# **6** UC Finder

UC-7112/7110 comes with a UC Finder utility, which has the sole purpose of searching the LAN or intranet for UC-7112/7110 units.

For most of the applications, it is not easy to remember the IP addresses of Universal Communicators connected to the LAN. This is especially true for some problem solving and testing in the field. The UC Finder utility broadcasts messages over the LAN to search for IP addresses of Universal Communicators connected to the LAN. UC Finder searches for the class of MAC addresses assigned to Universal Communicators. UC-7112/7110 supports the GUI-style Windows UC Finder, and a command line utility for Linux environments.

In this chapter, we discuss the following UC Finder topics:

- **Windows UC Finder**
- □ Linux UC Finder

## Windows UC Finder

The following steps describe how to install UC Finder on a Windows PC.

- 1. Double click the UC Finder installation program, Setup.exe, to start the installation.
- 2. When the Welcome to the UC Finder Setup Wizard window opens, click Next to continue.

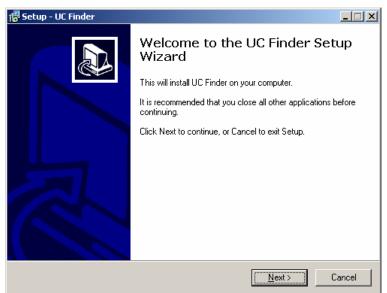

3. Select the Create a desktop icon option, and then click Next to continue.

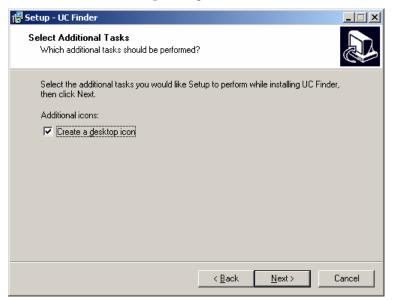

#### UC-7112/7110 User's Manual

4. Select the **Launch UC Finder** option, to use UC Finder immediately after the installation has finished, and then click **Next** to complete the installation.

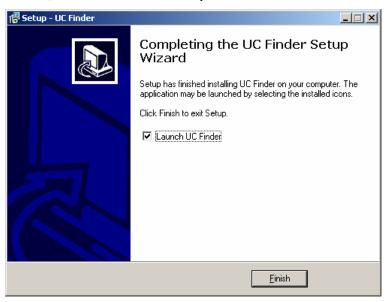

5. When the UC Finder window opens, click **Broadcast Search** to search for all Universal Communicators connected to the LAN.

| 🔎 UC Finder             | •                          |             |            |  |  |  |
|-------------------------|----------------------------|-------------|------------|--|--|--|
| <u> </u>                | <u>File</u> Function About |             |            |  |  |  |
| Broadcast Search        |                            |             |            |  |  |  |
| No 🛆                    | Model                      | MAC Address | IP Address |  |  |  |
|                         |                            |             |            |  |  |  |
| L                       |                            |             |            |  |  |  |
|                         |                            |             |            |  |  |  |
| L                       |                            |             |            |  |  |  |
|                         |                            |             |            |  |  |  |
| Search Result - 0 UC(s) |                            |             |            |  |  |  |

#### UC-7112/7110 User's Manual

6. The **Searching** window will show the Universal Communicators that have been located. You can click **Stop** as soon as the Universal Communicator you are looking for is listed.

| No Model MAC Address 1 UC 7110 00:90:E8:00:00 | IP Address<br>0:B3 192.168.4.127 |
|-----------------------------------------------|----------------------------------|
| 1 UC 7110 00:90:E8:00:00                      | ):B3 192.168.4.127               |
|                                               |                                  |

7. When the search is complete, the Broadcast Search window closes, and the **Model**, **MAC Address**, and **IP Address** of all Universal Communicators that were located will be listed in the UC Finder window.

| DC Finder               | r                 |                   |               | <u>_   ×</u> |
|-------------------------|-------------------|-------------------|---------------|--------------|
| <u> </u>                | ion <u>A</u> bout |                   |               |              |
| Broadcast Search        |                   |                   |               |              |
| No 🛆                    | Model             | MAC Address       | IP Address    |              |
| 1                       | UC 7110           | 00:90:E8:00:00:B3 | 192.168.4.127 |              |
| Search Result - 1 UC(s) |                   |                   |               |              |

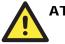

#### ATTENTION

UC finder is designed solely to find IP addresses of networked Universal Communicators. It cannot be used to configure Universal Communicators over the network. If you need to configure UC's IP address or other parameters, connect to UC's console utility by Telnet (over the network) or serial console (using the serial console cable that came with the product).

The next time you need to run UC Finder, double click the UC Finder icon located on your PC's desktop to launch this utility.

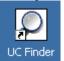

To use the Linux **ucfinder** utility, copy ucfinder from the CD-ROM to your Linux PC, and then use the following command to start ucfinder. The ucfinder utility will automatically broadcast a message over your LAN network to find the IP addresses of all UC's connected to the LAN.

#./ucfinder

## System Commands

## busybox: µClinux normal command utility collection

## File manager

| ср    | copy file                                                                 |  |
|-------|---------------------------------------------------------------------------|--|
| ls    | list file                                                                 |  |
| ln    | make symbolic link file                                                   |  |
| mount | mount and check file system                                               |  |
| rm    | delete file                                                               |  |
| chmod | change file owner & group & user                                          |  |
| chown | change file owner                                                         |  |
| chgrp | change file group                                                         |  |
| sync  | sync file system; save system file buffer to hardware                     |  |
| mv    | move file                                                                 |  |
| pwd   | display active file directly                                              |  |
| df    | list active file system space                                             |  |
| du    | estimate file space usage                                                 |  |
| mkdir | make new directory                                                        |  |
| rmdir | delete directory                                                          |  |
| head  | print the first 10 lines of each file to standard output                  |  |
| tail  | print the last 10 lines of each file to standard output                   |  |
| touch | update the access and modification times of each file to the current time |  |

## Editor

| vi   | text editor                               |
|------|-------------------------------------------|
| cat  | dump file context                         |
| grep | print lines matching a pattern            |
| cut  | remove sections from each line of files   |
| find | search for files in a directory hierarchy |
| more | dump file by one page                     |
| test | test if file exists or not                |
| echo | echo string                               |

## Network

| ping             | ping to test network                           |  |
|------------------|------------------------------------------------|--|
| route            | routing table manager                          |  |
| netstat          | display network status                         |  |
| ifconfig         | set network IP address                         |  |
| tracerout        | trace route                                    |  |
| tftp             | tftp protocol                                  |  |
| telnet           | user interface to TELNET protocol              |  |
| ftp              | file transfer protocol                         |  |
| iptables-restore | restore iptables configuration file to network |  |
| iptables         | iptables command                               |  |
| iptables-save    | save recent iptables configuration to file     |  |

### Process

| kill    | kill process            |  |
|---------|-------------------------|--|
| killall | kill process by name    |  |
| ps      | report process status   |  |
| sleep   | suspend command on time |  |

## Other

| dmesg              | dump kernel log message                 |  |
|--------------------|-----------------------------------------|--|
| stty               | et serial port                          |  |
| mknod              | nake device node                        |  |
| free               | lisplay system memory usage             |  |
| date               | print or set the system date and time   |  |
| env                | run a program in a modified environment |  |
| clear              | clear the terminal screen               |  |
| reboot             | reboot / power off/on the server        |  |
| halt               | halt the server                         |  |
| gzip, gunzip, zcat | compress or expand files                |  |
| hostname           | show system's host name                 |  |
| tar                | tar archiving utility                   |  |

## **MOXA Special Utilities**

| backupfs         | backup file system (user directory) |
|------------------|-------------------------------------|
| bf               | build file system (user directory)  |
| cat /etc/version | show user directory version         |
| upramdisk        | mount ramdisk                       |
| downramdisk      | unmount ramdisk                     |
| kversion         | show kernel version                 |
| setinterface     | set UART interfaces program         |

## SNMP Agent with MIB II & RS-232 Like Group

UC-7112/7110 has a built-in SNMP (Simple Network Management Protocol) agent that supports RFC1317 RS-232 like group and RFC 1213 MIB-II. The following table lists the variable implementation for UC-7112/7110.

The full SNMP object ID of UC-7112/7110 is **".iso.3.6.1.4.1.8691.12.7112**" and **".iso.3.6.1.4.1.8691.12.7110**".

Note: UC-7112/7110 does not support SNMP trap.

#### **RFC1213 MIB-II supported SNMP variables:**

| system MIB  | interface MIB     | at MIB        | icmp MIB            |
|-------------|-------------------|---------------|---------------------|
| sysDescr    | ifNumber          | atTable       | icmpInMsgs          |
| sysObjectID | ifTable           | atIfIndex     | icmpInErrors        |
| sysUpTime   | ifIndex           |               | icmpInDestUnreachs  |
| sysContact  | ifDescr           | atPhysAddress | icmpInTimeExcds     |
| sysName     | ifType            | atNetAddress  | icmpInParmProbs     |
| sysLocation | ifMtu             |               | icmpInSrcQuenchs    |
| sysServices | ifSpeed           |               | icmpInRedirects     |
|             | ifPhysAddress     |               | icmpInEchos         |
|             | ifAdminStatus     |               | icmpInEchoReps      |
|             | ifOperStatus      |               | icmpInTimestamps    |
|             | ifLastChange      |               | icmpInAddrMasks     |
|             | ifInOctets        |               | icmpInAddrMaskReps  |
|             | ifInUcastPkts     |               | icmpOutMsgs         |
|             | ifInNUcastPkts    |               | icmpOutErrors       |
|             | ifInDiscards      |               | icmpOutDestUnreachs |
|             | ifInErrors        |               | icmpOutTimeExcds    |
|             | ifInUnknownProtos |               | icmpOutParmProbs    |
|             | ifOutOctets       |               | icmpOutSrcQuenchs   |
|             | ifOutUcastPkts    |               | icmpOutRedirects    |
|             | ifOutNUcastPkts   |               | icmpOutEchos        |
|             | ifOutDiscards     |               | icmpOutEchoReps     |
|             | ifOutErrors       |               | icmpOutTimestamps   |
|             | ifOutQLen         |               | icmpOutAddrMasks    |
|             | ifSpecific        |               | icmpOutAddrmaskReps |

### UC-7112/7110 User's Manual

## SNMP Agent with MIB II & RS-232 Like Group

| ip MIB                  | tcp MIB             | udp MIB         |
|-------------------------|---------------------|-----------------|
| ipForwarding            | tcpRtoAlgorithm     | udpInDatagrams  |
| ipDefaultTTL            | tcpRtoMin           | udpNoPorts      |
| ipInReceives            | tcpRtoMax           | udpInErrors     |
| ipInHdrErrors           | tcpMaxConn          | udpOutDatagrams |
| ipInAddrErrors          | tcpActiveOpens      | udpTable        |
| ipForwDatagrams         | tcpPassiveOpens     | udpLocalAddress |
| ipInUnknownProtos       | tcpAttemptFails     | udpLocalPort    |
| ipInDiscards            | tcpEstabResets      | 1               |
| ipInDelivers            | tcpCurrEstab        |                 |
| ipOutRequests           | tcpInSegs           |                 |
| ipOutDiscards           | tcpOutSegs          |                 |
| ipOutNoRoutes           | tcpRetransSegs      |                 |
| ipReasmTimeout          | tcpConnTable        |                 |
| ipReasmReqds            | tcpConnState        |                 |
| ipReasmFails            | tcpConnLocalAddress |                 |
| ipFragOKs               | tcpConnLocalPort    |                 |
| ipFragFails             | tcpConnRemAddress   |                 |
| ipFragCreates           | tcpConnRemPort      |                 |
| ipAddrTable             | tcpInErrs           |                 |
| ipAdEntAddr             | tcpOutRsts          |                 |
| ipAdEntIfIndex          |                     |                 |
| ipAdEntNetMask          |                     |                 |
| ipAdEntBcastAddr        |                     |                 |
| ipAdEntReasmMaxSize     |                     |                 |
| ipRouteTable            |                     |                 |
| ipRouteDest             |                     |                 |
| ipRouteIfIndex          |                     |                 |
| ipRouteMetric1          |                     |                 |
| ipRouteMetric2          |                     |                 |
| ipRouteMetric3          |                     |                 |
| ipRouteMetric4          |                     |                 |
| ipRouteNextHop          |                     |                 |
| ipRouteType             |                     |                 |
| ipRouteProto            |                     |                 |
| ipRouteAge              |                     |                 |
| ipRouteMask             |                     |                 |
| ipRouteMetric5          |                     |                 |
| ipRouteInfo             |                     |                 |
| ipNetToMediaTable       |                     |                 |
| ipNetToMediaIfIndex     |                     |                 |
| ipNetToMediaPhysAddress |                     |                 |
| ipNetToMediaNetAddress  |                     |                 |
| ipNetToMediaType        |                     |                 |
| ipRoutingDiscards       |                     |                 |

| snmp MIB                |
|-------------------------|
| snmpInPkts              |
| snmpOutPkts             |
| snmpInBadVersions       |
| snmpInBadCommunityNames |
| snmpInBadCommunityUses  |
| snmpInASNParseErrs      |
| snmpInTooBigs           |
| snmpInNoSuchNames       |
| snmpInBadValues         |
| snmpInReadOnlys         |
| snmpInGenErrs           |
| snmpInTotalReqVars      |
| snmpInTotalSetVars      |
| snmpInGetRequests       |
| snmpInGetNexts          |
| snmpInSetRequests       |
| snmpInGetResponses      |
| snmpInTraps             |
| snmpOutTooBigs          |
| snmpOutNoSuchNames      |
| snmpOutBadValues        |
| snmpOutGenErrs          |
| snmpOutGetRequests      |
| snmpOutGetNexts         |
| snmpOutSetRequests      |
| snmpOutTraps            |
| snmpEnableAuthenTraps   |

#### RFC1317 RS-232 like group supported variables

| rs232 MIB              |  |
|------------------------|--|
| rs232Number            |  |
| rs232PortTable         |  |
| rs232PortIndex         |  |
| rs232PortType          |  |
| rs232PortInSigNumber   |  |
| rs232PortOutSigNumber  |  |
| rs232PortInSpeed       |  |
| rs232PortOutSpeed      |  |
| rs232AsyncPortTable    |  |
| rs232AsyncPortIndex    |  |
| rs232AsyncPortBits     |  |
| rs232AsyncPortStopBits |  |
| rs232AsyncPortParity   |  |
| rs232InSigTable        |  |
| rs232InSigPortIndex    |  |
| rs232InSigName         |  |
| rs232InSigState        |  |
| rs232OutSigTable       |  |
| rs232OutSigPortIndex   |  |
| rs232OutSigName        |  |
| rs232OutSigState       |  |

## FAQ for UC-7112/7110

| FAQ 1    | Why can I only use vfork(), and am unable to use fork()?                                                                                                    |  |  |  |  |
|----------|----------------------------------------------------------------------------------------------------|--|--|--|--|
| Answer 1 | uClinux only supports vfork(). It does not support fork(). Note that when using vfork(), the parent process will hang until the child process calls an exec group API, or exits.                                                                                                    |  |  |  |  |
| FAQ 2    | When using a pthread group API, why cannot I use SIGUSR1 and SIGUSR2?                                                                                                    |  |  |  |  |
| Answer 2 | Since a pthread group API uses SIGUSR1 and SIGUSR2 to do a pthread control suspend, restart exit function, we cannot use the SIGUSR1 and SIGUSR2 signals. You will get the same result if you link the pthread. This means that you cannot use <b>-1pthread</b> to add an option to the linker. |  |  |  |  |
| FAQ 3    | What is the correct format for linking to an API?                                                                                                    |  |  |  |  |
| Answer 3 | arm-elf-gcc -W1, -elf2flt<br>(In this example, the API converts elf format to flat format.)                                                                                                    |  |  |  |  |

# **D** Service Information

This appendix shows you how to contact MOXA for information about this and other products, and how to report problems.

In this appendix, we cover the following topics.

- **MOXA Internet Services**
- **D** Problem Report Form
- **D** Product Return Procedure

## **MOXA Internet Services**

Customer satisfaction is our primary concern. To ensure that customers receive the full benefit of our products, MOXA Internet Services has been set up to provide technical support, driver updates, product information, and user's manual updates.

#### The following services are provided

E-mail for technical support.....support@moxa.com.tw

World Wide Web (WWW) Site for product information:

.....<u>http://www.moxa.com</u>

## **Problem Report Form**

## MOXA UC-7112/7110

| Customer name: |       |
|----------------|-------|
| Company:       |       |
| Tel:           | Fax:  |
| Email:         | Date: |

**1. MOXA Product:** DUC-7112 DUC-7110

2. Serial Number: \_\_\_\_\_

**Problem Description:** Please describe the symptoms of the problem as clearly as possible, including any error messages you see. A clearly written description of the problem will allow us to reproduce the symptoms, and expedite the repair of your product.

## **Product Return Procedure**

For product repair, exchange, or refund, the customer must:

- Provide evidence of original purchase.
- Obtain a Product Return Agreement (PRA) from the sales representative or dealer.
- Fill out the Problem Report Form (PRF). Include as much detail as possible for a shorter product repair time.
- Carefully pack the product in an anti-static package, and send it, pre-paid, to the dealer. The PRA should be visible on the outside of the package, and include a description of the problem, along with the return address and telephone number of a technical contact.